# 情報漏洩対策ソフト

# 「発見伝 Select」 ユーザーズマニュアル

# バージョン 2.4.2

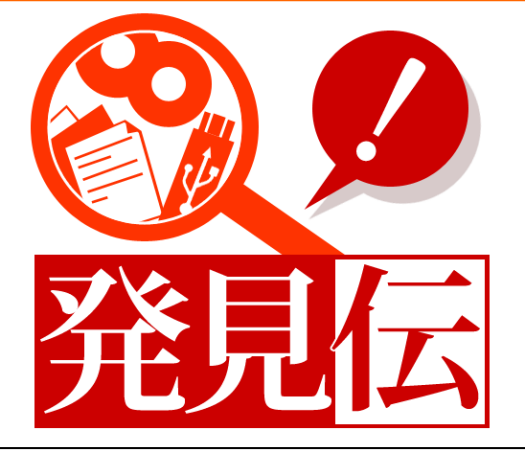

## 【注意事項】

1.「発見伝 Select」をインストール直後、USB ストレージを取り付けなくても Windows Lock がかかってしまう環境では、本製品をアンインストールして 下さい。

アンインストール方法:Lock を解除し、画面に表示されている「CAUTION」 画面を移動させ、2.2 アンインストール方法 の手順に従い「発見伝 Select」をアンインストールして下さい。

- 2.「USBロック」を行っている状態で「発見伝 Select」を アンインストールしてもロックは解除されません。 「発見伝 Select」をアンインストール後、USBロックを解除したい場合、 再度「発見伝 Select」をインストールし、 3. 2. 2 USBロック解除方法 の手順にて解除してください。
- 3.他の発見伝シリーズとの併用はできません。 他の発見伝シリーズがインストールされている場合は、アンインストールし てから、「発見伝 Select」をインストールしてください。

株式会社 C&Cアソシエイツ

マニュアルをよくお読みの上、正しくお使いください。

改訂履歴

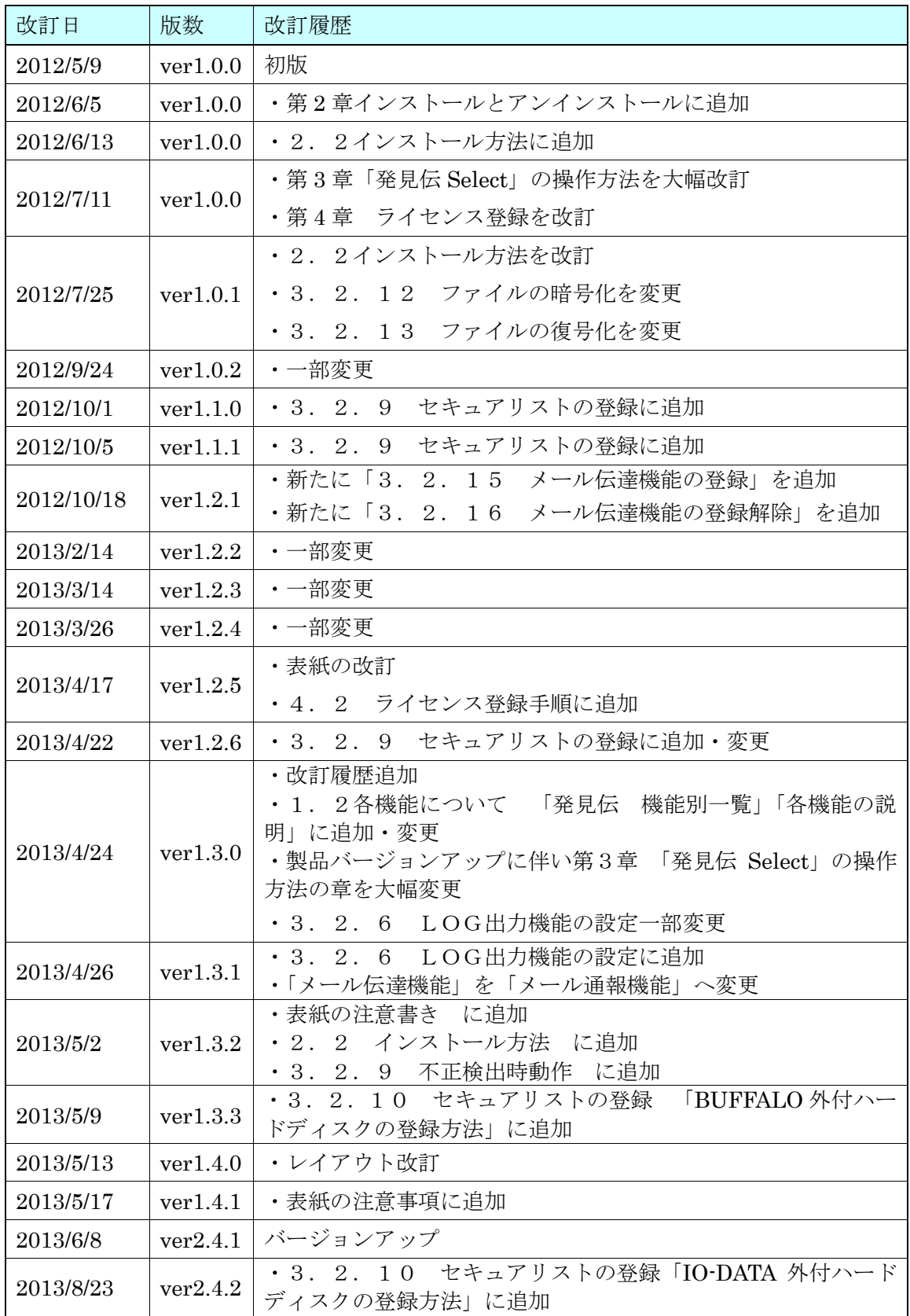

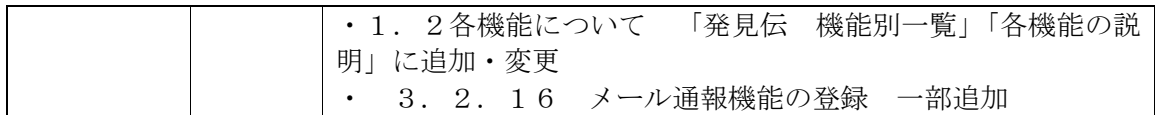

## <span id="page-3-0"></span>はじめに

この度は、情報漏洩対策ソフト「発見伝 Select」をご利用いただき、 誠にありがとうございます。

このソフトウェアおよび本書は、本製品の使用許諾書のもとでのみ使用することができ ます。

このソフトウェアおよび本書を運用した結果の影響については、一切の責任を負いかね ますのでご了承ください。

- ・ その他、本書に記載の会社名および製品名は、各社の商標または登録商標です。
- ・ 本ソフトウェアを無断複製することを禁止します。
- ・ 本書の一部または全部を無断転載することを禁止します。
- ・ 本書の内容に関しては、将来予告なしに変更することがあります。

<sup>・</sup> 発見伝は株式会社 C&C アソシエイツの登録商標です。

<sup>・</sup> Microsoft、Windows、Windows NT、Windows Vista、Internet Explorer は、米国 Microsoft Corporation の米国およびその他の国における商標または登録商標です。

<sup>・</sup> Pentium は、アメリカ合衆国およびその他の国におけるインテルコーポレーションまた はその子会社の商標または登録商標です。

## <span id="page-4-0"></span>ソフトウェア使用許諾契約書

重要

インストールおよび本ソフトウェアのご使用の前に必ずお読みください。

本契約は、情報漏洩対策ソフト「発見伝 Select」(以下、本プログラムといいます)および本プログラム に関するマニュアル類などの著作物 (以下、関連資料といい、これらを総称して本製品といいます) の使 用許諾に関する契約であり、お客様は以下の内容をお読みいただき、同意いただいたうえで本製品をご使 用ください。万一、同意いただけない場合は、直ちにインストール作業および本製品の使用を中止し、購 入先にご連絡ください。

第1条 (使用許諾)

1. お客様は、本製品を日本国内でのみ使用することができます。

2. お客様は、本プログラムを1台のコンピューターにインストールして使用することができます。 本プログラムを複数のコンピューターで使用する場合には、使用するコンピューターの台数に 応じた数の本製品をご購入いただかなければなりません。

第2条 (使用の制限)

- 1. お客様は、本製品の複製、変更を行うことはできません。 また、有償、無償を問わず、本製品を第三者に使用させ、もしくは譲渡することはできません。
- 2. お客様は、本プログラムの全部または一部について、リバースエンジニアリング、逆コンパイ ル、逆アッセンブルを行うことはできません。
- 3. 本ソフトウェアを、著作権侵害等の違法行為に使用することを禁止します。 また、本ソフトウェアは技術的制限手段を違法に回避するものではありません。

第3条(著作権)

本プログラムおよび関連資料の著作権は、弊社またはその許諾者が有し、日本国の著作権法 および国際条約によって保護されています。お客様は、本製品の購入により、第1条に従い本製品 を使用する権利を取得することができますが、その著作権までがお客様に移転するものではあり ません。

第4条(保証の範囲)

1. 本プログラムが関連資料に記載されたとおりに動作しない場合、本製品の購入を証するものを ご呈示いただければ、購入後90日間に限り、無償で修理、交換いたします。ただし、不具合が 修理または交換で解消できない場合は、本製品に対してお客様が実際に支払った代金をお返し することで保証の代わりとします。なお、風水害、地震、火災、その他の災害、第三者による 行為、事故、誤使用など、不具合の原因が弊社の責に帰さない事由に起因する場合について、 当該保証の対象外とします。

2. お客様は、本プログラムの変更、改造を行わないでください。お客様の変更または改造により

 何らかの不具合が生じたとしても、弊社では一切保証いたしません。また、お客様の変更 または改造の結果、万一お客様に損害が生じたとしても弊社が責任を負うものではありません。

3. 弊社は、お客様に対し、本条第1項に記載された保証を除き、本製品の機能、性能、品質が お客様の特定の用途、利用目的に適合していることを含むいかなる明示もしくは黙示の保証も 行いません。

第5条 (間い合わせ回答)

- 1. 弊社は、お客様から問い合わせがあった本製品の使用上の質問について回答するものとします。
- 2. 前項に基づく問い合わせ回答の実施期間は、お客様が本製品を購入された日から1年間とし、 その実施時間は、株式会社C&Cアソシエイツの通常の営業時間内に限られるものとします。

第6条(責任の制限)

- 1. 弊社は、本製品の使用により、もしくは使用できなかったことによりお客様に直接的または間接 的に生じるいかなる損害(通常損害、特別損害、結果的損害を問わない)について、一切責任を 負わないものとします。ここでいう損害は、事業利益の損失、業務の中断、情報の損失、金銭的な 損失、あるいは第三者から請求を受けた損害などを含みますが、これらに限定されません。
- 2. いかなる場合でも、本契約に基づく弊社の責任は、本製品のご購入に際しお客様が実際に 支払った金額を上限とします。
- 第7条 (輸出規制)

お客様は、米国および日本国の輸出関連法規のすべてを遵守するものとします。

第8条(準拠法)

本契約の成立、効力、解釈および履行については、日本法を準拠法とします。

第9条(契約の終了)

- 1. お客様は、いかなる場合でも本製品および本製品のすべての複製物を、お客様の責任と費用 負担において破棄することにより、本契約を終了させることができます。
- 2. お客様が本契約の内容に違反した場合、弊社は本契約を解除し、本プログラムの使用を終了させるこ とができます。その場合、お客様は、本製品および本製品のすべての複製物を、お客様の責任と費 用負担において破棄しなければなりません。

株式会社 C&C アソシエイツ

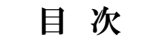

െ

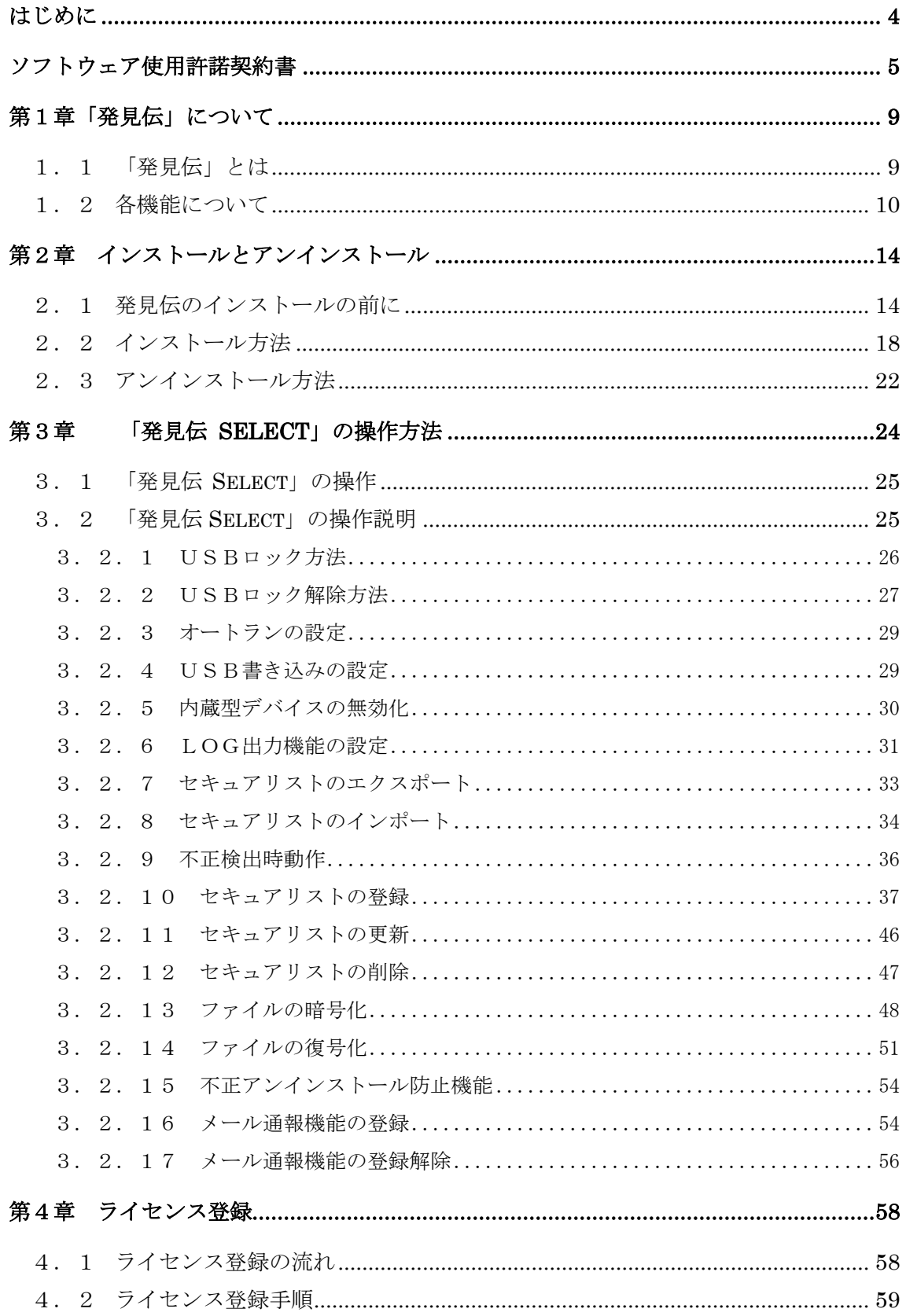

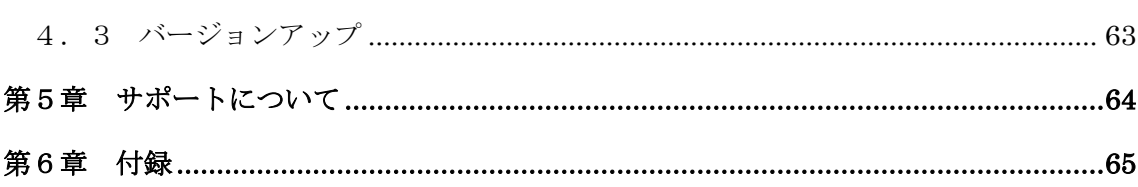

## <span id="page-8-0"></span>第1章「発見伝」について

## <span id="page-8-1"></span>1.1 「発見伝」とは

「発見伝」とはパソコンからのデータの持ち出しを監視し、情報漏洩を未然に防ぐことを 目的とした弊社セキュリティソフトウェアの総称です。

用途に応じて以下のバリエーションを用意しております。

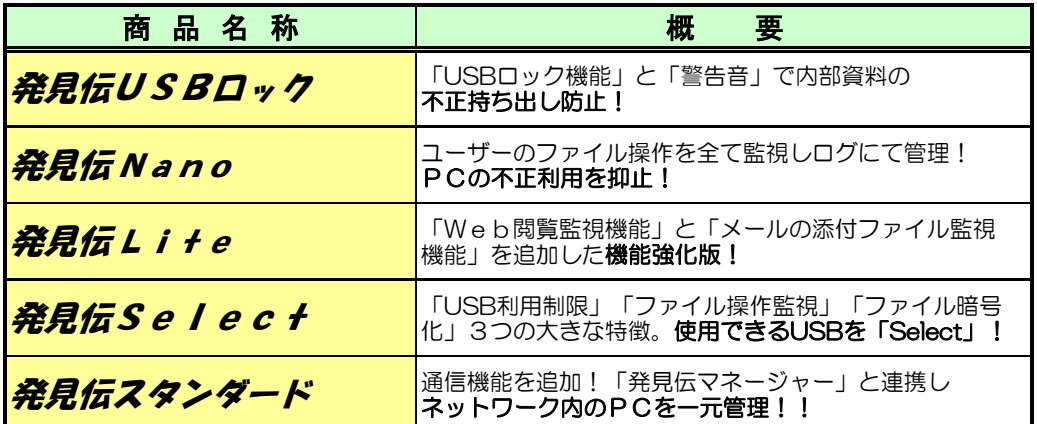

【発見伝のバリエーション】

## <span id="page-9-0"></span>1. 2 各機能について

## 【発見伝 機能別一覧】

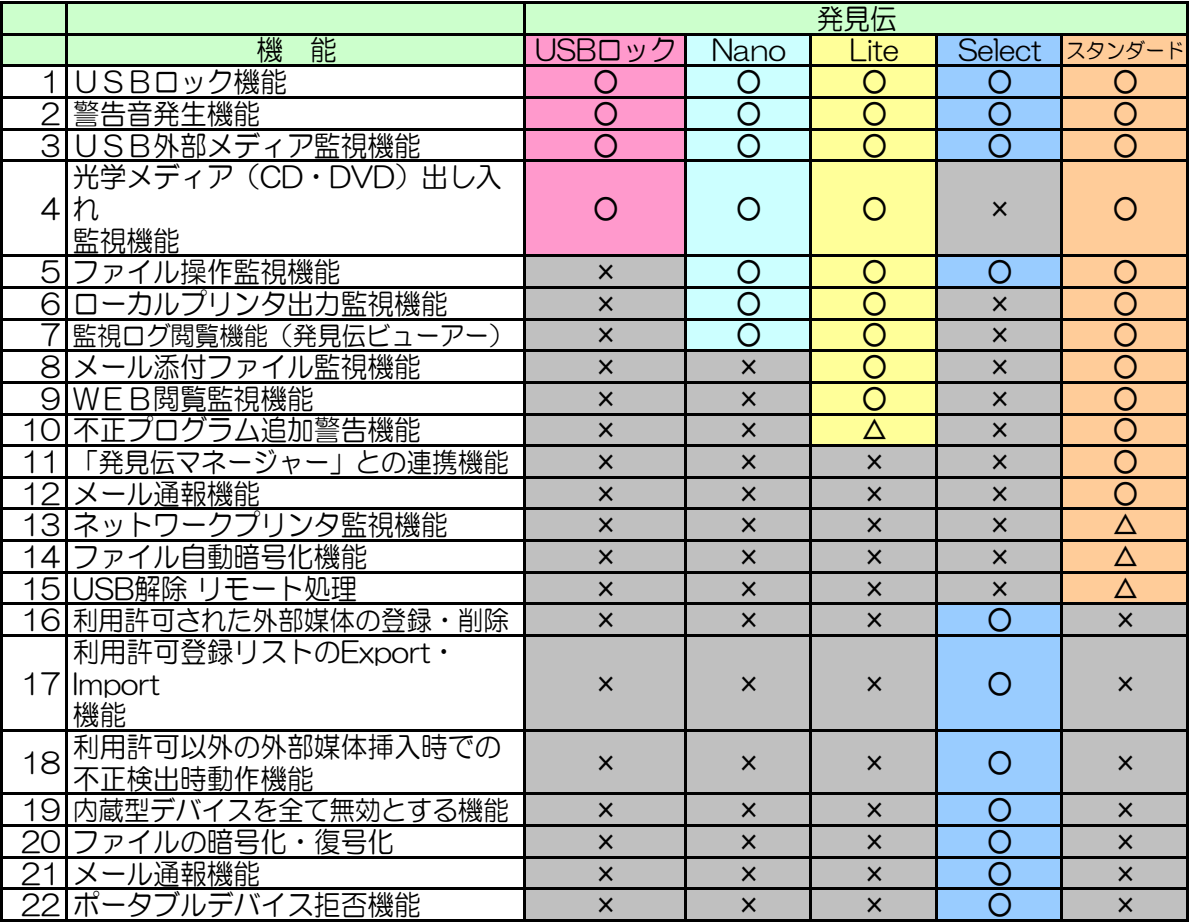

(△はバージョンアップにて対応予定)

#### 【各機能の説明】

以下は発見伝 Select で使用できる機能です。

### 1. USBロック機能:

USBに外部記憶メディア(USBメモリ、HDD等)を接続した場合、 そのUSB機器の使用ができないようにします。 (パスワードによって解除可能)

#### 2. 警告音発生機能:

以下の操作を行った場合、約15秒間警告音を鳴らします。

· セキュアリストに未登録の USB ストレージ (USB メモリ、HDD 等)を 接続

ミュートにしていても強制的に警告音を鳴らします。 ただし一部のメーカー製パソコンでミュートが解除されない機種があります。 ご了承ください。(NEC 製のパソコンで一部確認されております。)

3. USB外部記憶メディア監視機能:

USB接続された外部記憶メディア(USBメモリ、HDD等)を監視し、 データのコピー等のファイル操作を検出します。

5. ファイル操作監視機能:

ユーザーが操作した全てのファイル操作を監視しログとして記録します。

16. 利用許可された外部媒体の登録・削除機能:

利用したい外部記憶メディア(USBメモリ、HDD等)の情報を登録し、 登録した外部記憶メディアは利用を許可します。

17. 利用許可登録リストの Export・Import 機能:

登録している外部記録メディア(USBメモリ、HDD等)情報を、 任意のパソコンに Export・Import することで利用許可登録を 容易に行う事を可能にします。

18. 利用許可以外の外部媒体挿入時の不正検出時動作機能:

利用許可された外部記憶メディア(USBメモリ、HDD等)以外を 接続した場合、自動的にUSB機器の使用ができないようにします。 Windows Lock、ログオフ、シャットダウン、警告音から選択できます。

19. 内臓型デバイスを全て無効とする機能:

フロッピーディスク・SD カード、メモリーカード、CD・DVD 等の 内蔵型デバイスをすべて無効にできます。

#### 20. ファイルの暗号化・復号化:

暗号化したファイルを保存することができます。 また、保存された暗号化ファイルを復号化し 保存することができます(パソコンには発見伝 Select のインストールが必要です)。

21. メール通報機能:

不正な USB メモリを挿された場合、強制シャットダウンを行う直前に 登録したメールアドレスにメールを送信する機能です。

22. ポータブルデバイス拒否機能:

USB接続されたポータブルデバイス(デジカメ、MTP モードのスマホ)を監視 します。USB メモリ、HDD とは異なり、ポータブルデバイスを接続した場合は USB ロックではなくて、強制的にシャットダウン(又はログオフなど設定可)され ます。

以下の機能は、発見伝 Select ではご利用できません。 上位バージョンの発見伝をご利用ください。

#### 4. 光学メディア(CD、DVD 等)出し入れ監視機能:

CD、DVDドライブ等の光学メディア用ドライブを監視し、 メディアの出し入れを検出します。

6. ローカルプリンタ出力監視機能:

ローカルプリンタへの出力を監視し、注意ログとして記録します。

#### 7. 監視ログ閲覧機能(発見伝ビューアー):

付属の「発見伝ビューアー」を使用することで、ログとして記録された データを閲覧し管理することができます。

8. メール添付ファイル監視機能:

メールに添付されたファイルを監視し、警告ログとして記録します。

#### 9. WEB閲覧監視機能:

ユーザーが閲覧したブラウザを監視しURLをログとして記録します。

10. 不正プログラム追加警告機能:

パソコン上に実行プログラム(.exe)が追加された場合、警告ログとして記録 します。

(※バージョンアップにて対応予定です。)

- 11. 「発見伝マネージャー」との連携: (スタンダードのみ) 管理者パソコンに「発見伝マネージャー」(別売り)を導入することで、 複数のクライアントパソコンにインストールされた「発見伝クライアント」 のログデータを集積し、管理者が各ユーザーのファイル操作状況を 一元管理することができるようになります。
- 12. メール通報機能:(スタンダードのみ) クライアントパソコンからのデータ持ち出しが検出されると自動的に 管理者にメールで通報します。
- 13. ネットワークプリンタ監視機能:(スタンダードのみ) ネットワークプリンタへの出力を監視し、注意ログとして記録します。 (※バージョンアップにて対応予定です。)

#### 14. ファイル自動暗号化機能: (スタンダードのみ)

ファイルサーバー等よりローカルパソコンにファイルを保管した場合、 そのファイルを自動的に暗号化しパソコン盗難時等に情報が漏れることを 防ぎます。 パスワードを入力することで復号化しファイルを使用することが できるようになります。 (※バージョンアップにて対応予定です。)

15. USB解除リモート機能:(スタンダードのみ) 管理者パソコンからクライアントパソコンのUSBをリモートでロック及び

解除します。

(※バージョンアップにて対応予定です。)

## <span id="page-13-0"></span>第2章 インストールとアンインストール

### <span id="page-13-1"></span>2.1 発見伝のインストールの前に

「発見伝 Select」をインストールするには.NET Framework3.5 SP1 以上 が予め導入されている必要があります。

インストールされていない場合は、Microsoft のサイト (下記 URL) の内容に 従って.NET Framework3.5 SP1 をインストールしてください。 インストール後は Windows Update を行うことを推奨します。

URL:

[http://www.microsoft.com/downloads/details.aspx?FamilyID=ab99342f-5d1a-](http://www.microsoft.com/downloads/details.aspx?FamilyID=ab99342f-5d1a-413d-8319-81da479ab0d7&displayLang=ja)[413d-8319-81da479ab0d7&displayLang=ja](http://www.microsoft.com/downloads/details.aspx?FamilyID=ab99342f-5d1a-413d-8319-81da479ab0d7&displayLang=ja)

#### ・「avast!」の設定方法

アンチウィルスソフト「avast!」がインストールされたパソコンは、 事前に下記の通りに設定する必要があり、 設定されていないと「発見伝 Select」が正しくインストールされない場合があります。

※「Avast!」バージョンは「Ver. 7」の場合

① 「Avast!」のプロパティを右クリックで開いてください。

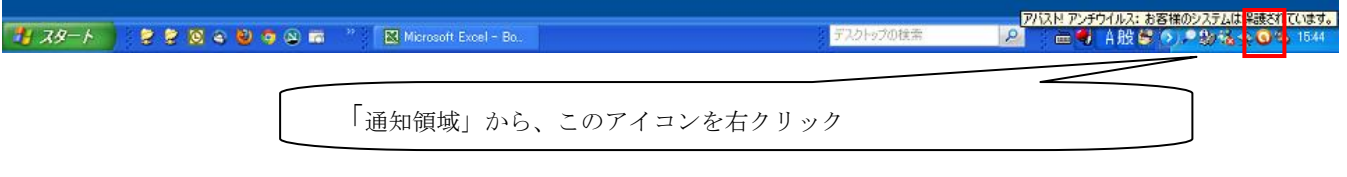

② 表示されたリストから「アバスト!ユーザーインターフェースを開く」を選択してく ださい。

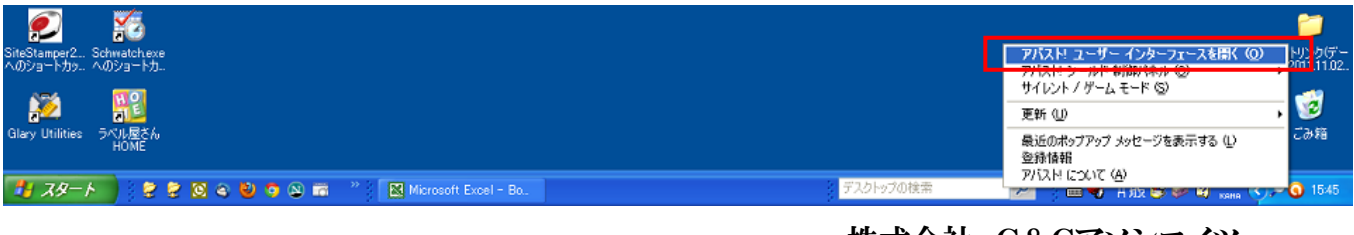

③ 表示された「ユーザーインターフェース」画面から「リアルタイムシールド」を選択 してください。

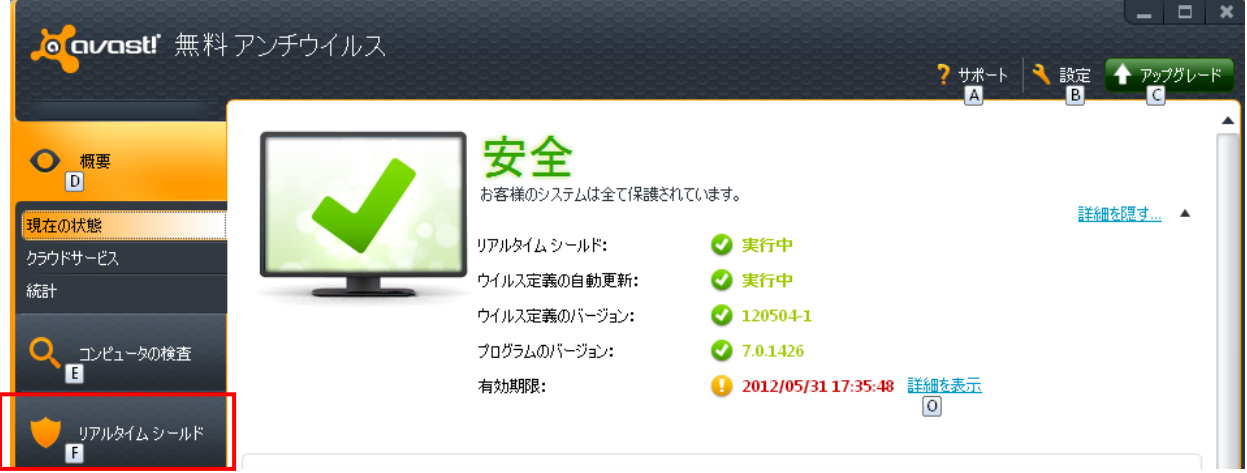

④ 「リアルタイムシールド」画面から「ファイルシステムシールド」を選択し、 表示された画面から「詳細な設定」を選択してください。

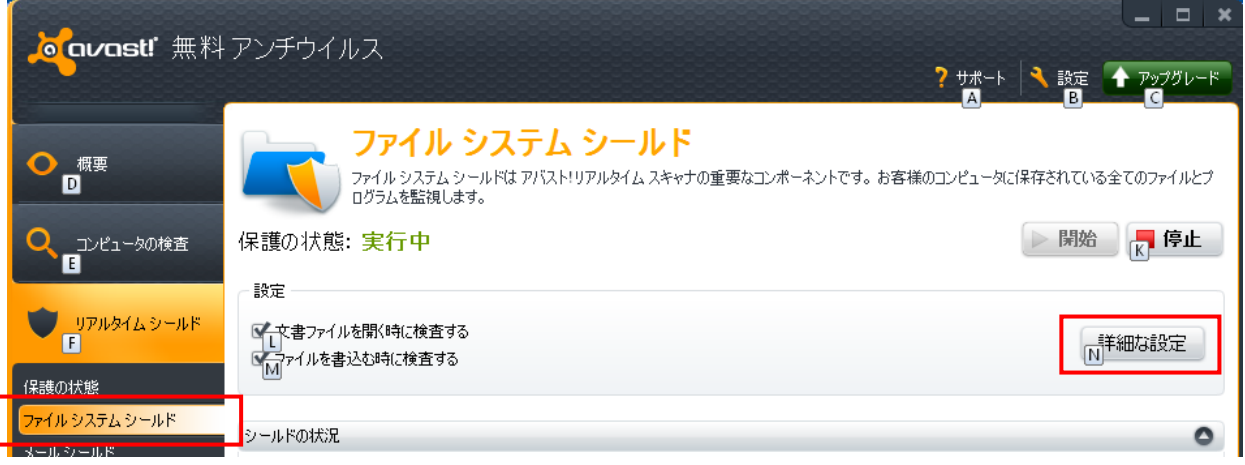

⑤ 「自動サンドボックス」を選択し、自動サンドボックスモードを「自動」から 「尋ねる」に変更し、OKボタンをクリックしてください。

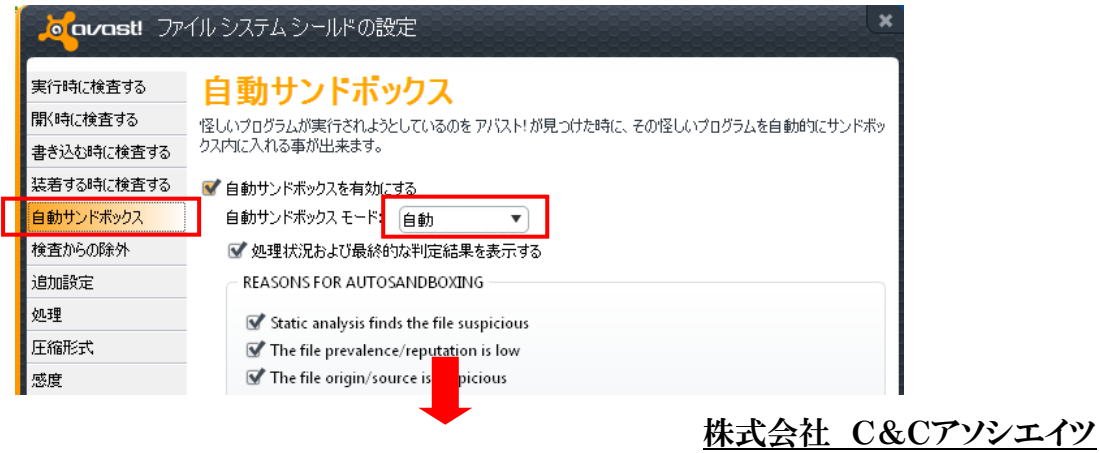

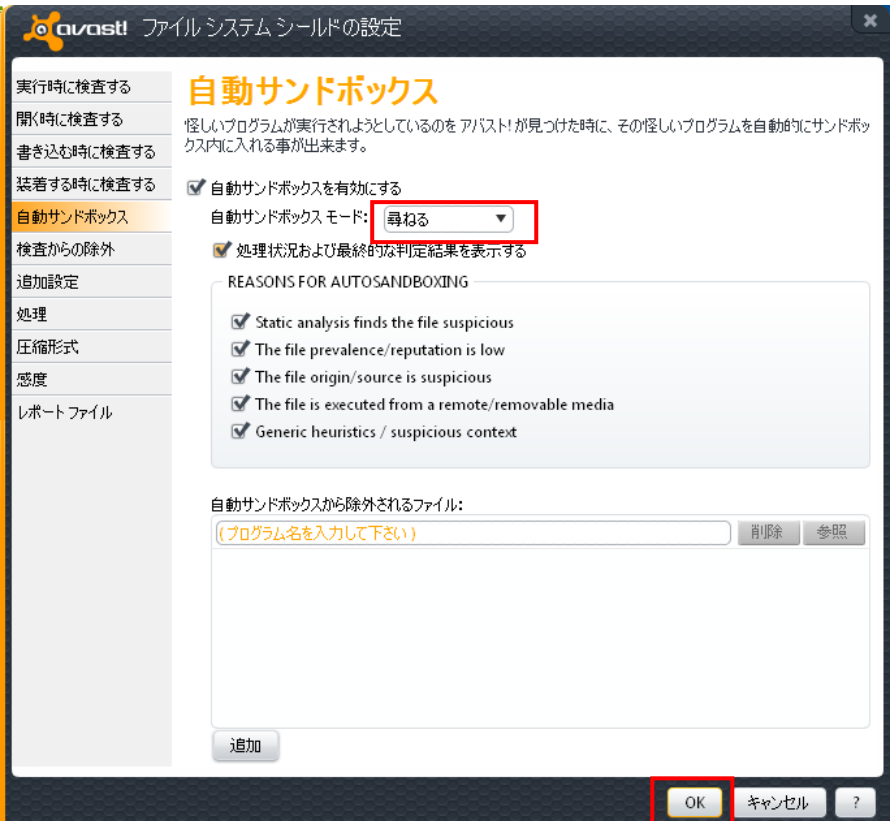

「Avast!」設定処理後の画面動作

設定後は、「発見伝 Select」の Exe が実行される前に

「セキュリティ勧告」のメッセージが表示され

その際に「普通に開く」を選択することで、問題なく起動できるようになります。

①「発見伝 Select」の Exe などを起動すると、下記の「セキュリティ勧告」画面が表示さ れます。

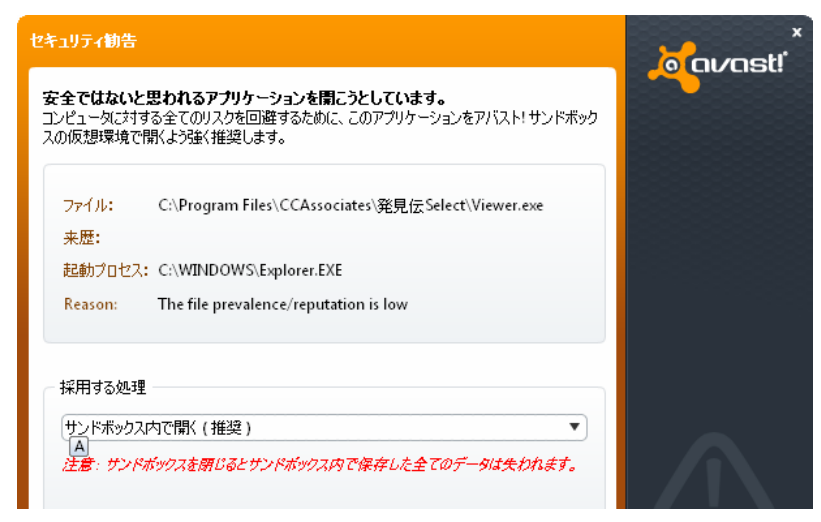

②採用する処理を「普通に開く」に変更し、「このプログラムに対する処理を記憶する」に チェックをつけてください。

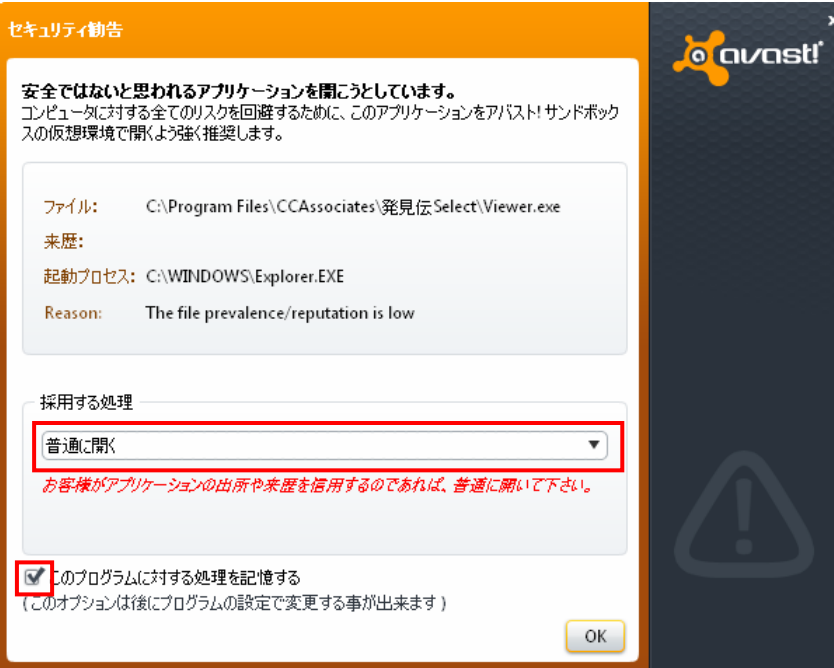

## <span id="page-17-0"></span>2.2 インストール方法

以下の手順で「発見伝 Select」をインストールしてください。

① 「発見伝」のフォルダ内にある「setup.exe」をダブルクリックしてください。

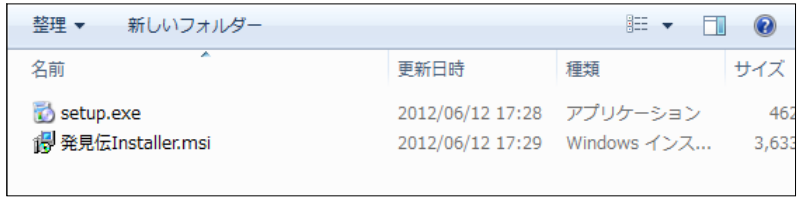

②「発見伝」のセットアップウィザードが起動しますので、「次へ」をクリックして ください。

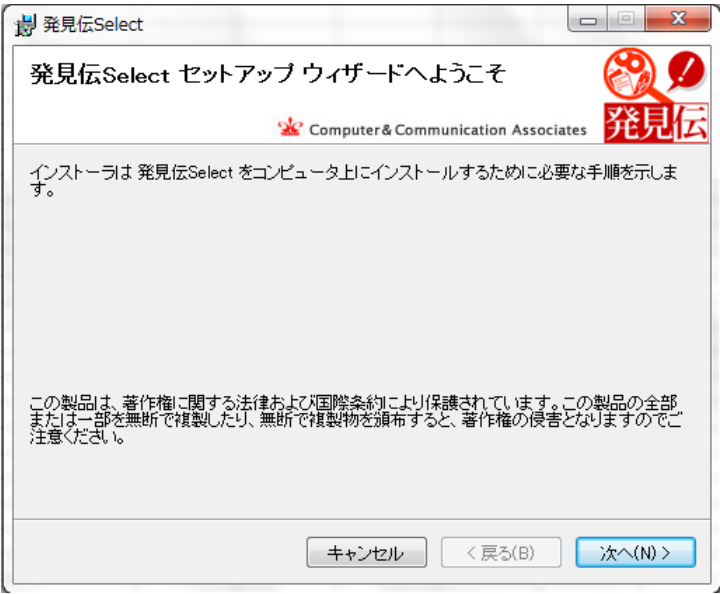

③ ライセンス条項が表示されます。 「使用許諾契約書」に同意して頂き、「同意する」を選択後、 「次へ」をクリックしてください。

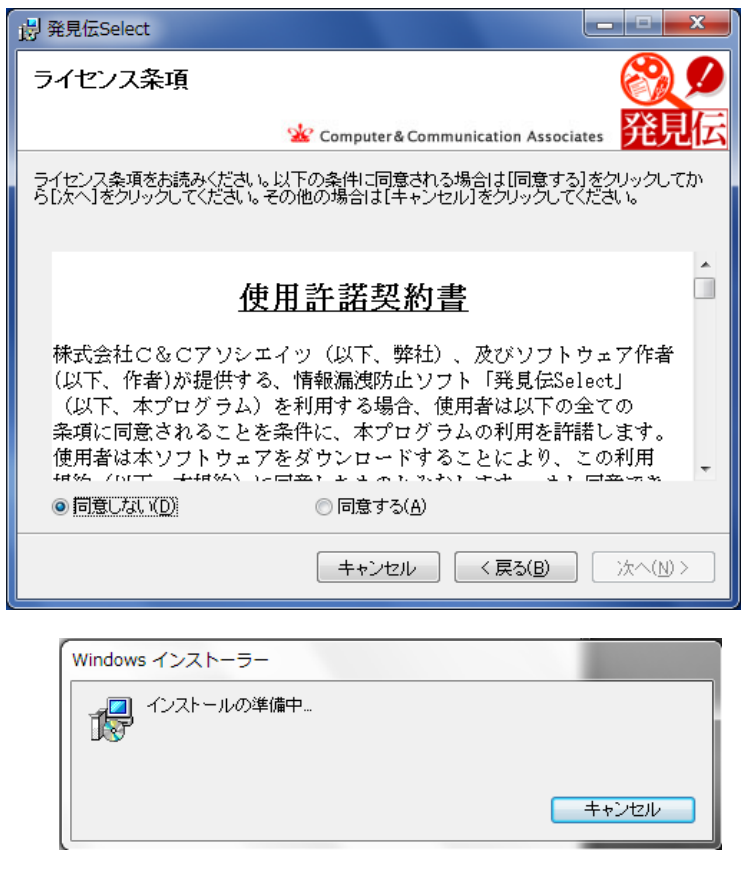

④ 「次へ」をクリックしてインストールを開始してください。

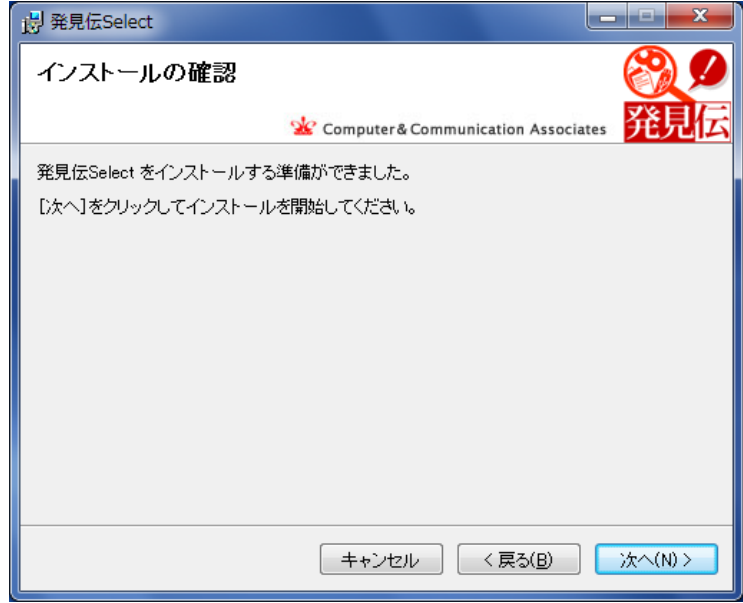

Windows Vista または 7 をご使用の場合、

途中でユーザーアカウント制御ダイアログが開いて変更許可を求めてくることがあります。 その場合は「はい」をクリックしてインストールを進めてください。

- ⑤ インストールの進行状況が表示されている最中に、パスワード入力画面が開きます。 インストールパスワードを8桁以上の任意の半角英数字(必ず英字と数字は混在)で入力 してください。
- インストールパスワード インストール・アンインストール・管理画面表示時のパスワード

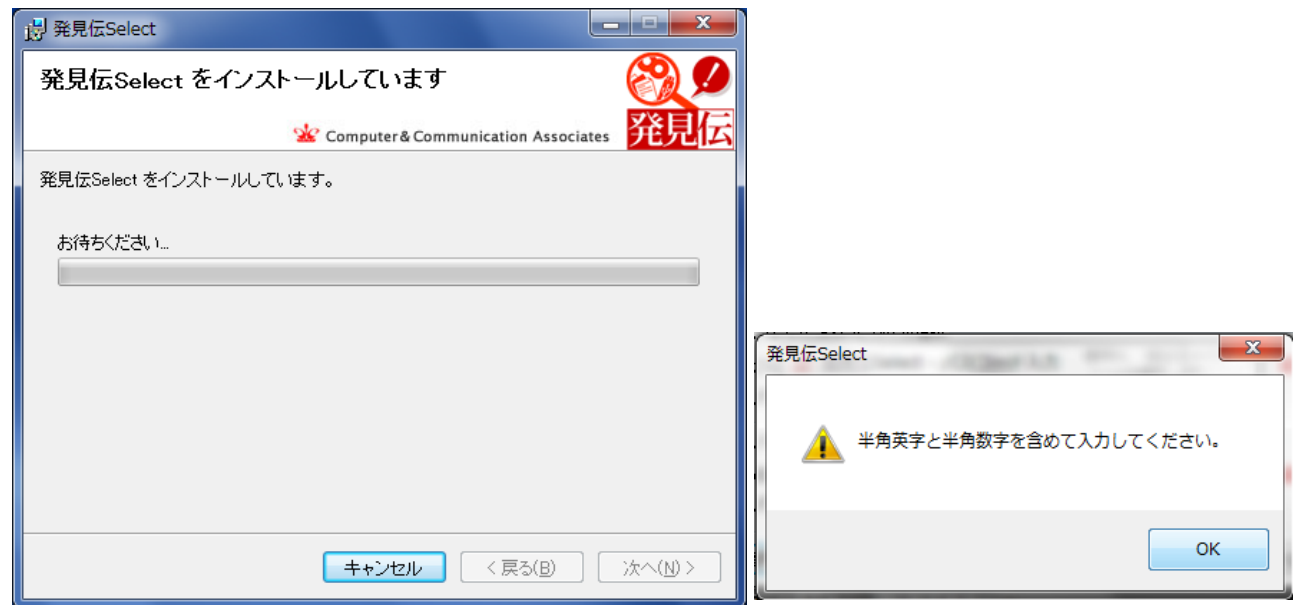

半角英字と半角数字を混在しないと、パスワード設定ができません。

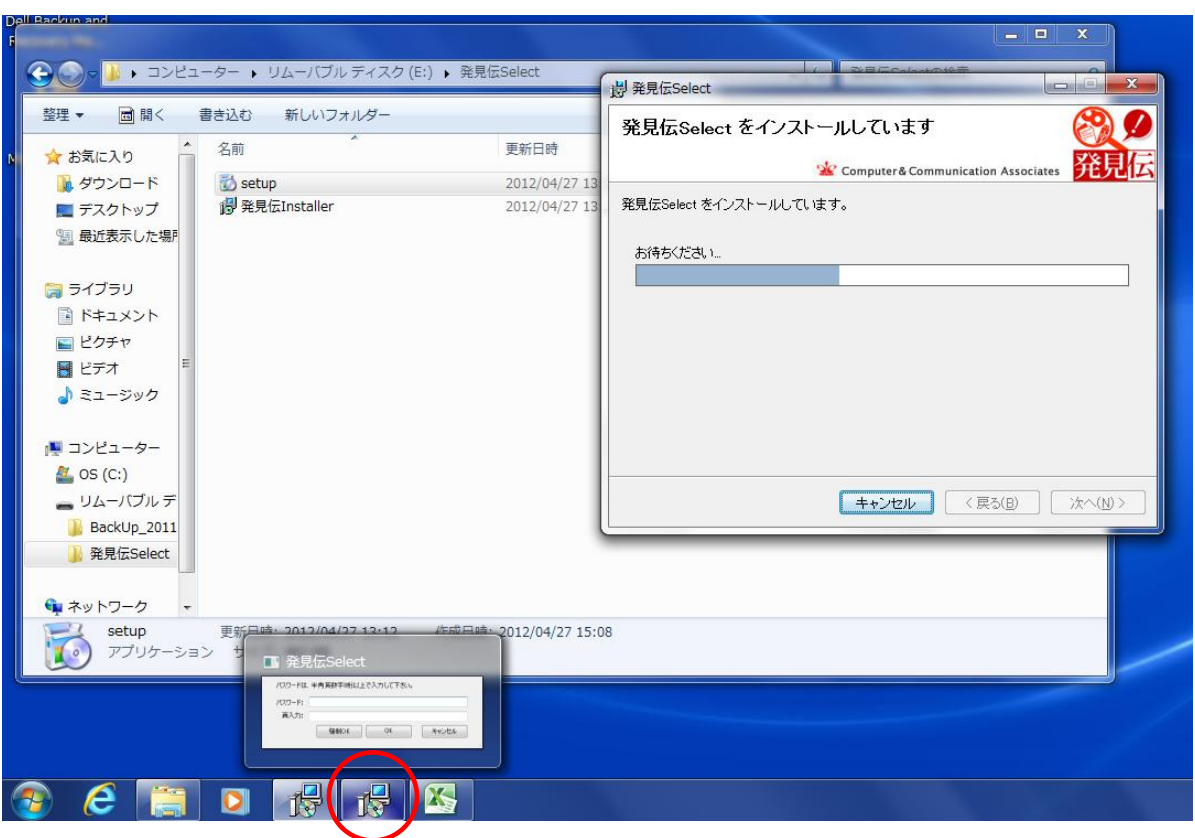

#### ※重要※

インストールパスワードは、アンインストールする際にも必要となりますのでメモして 大切に保管してください(不正アンインストール防止機能)。

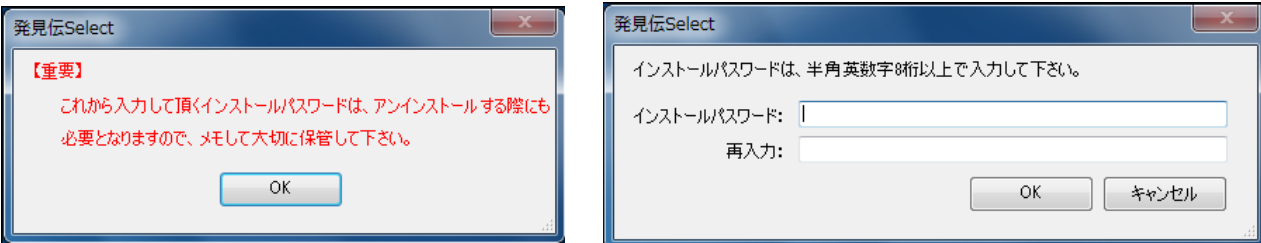

⑥ インストール完了画面が表示されたら正常にインストールされました。 「閉じる」をクリックしてください。

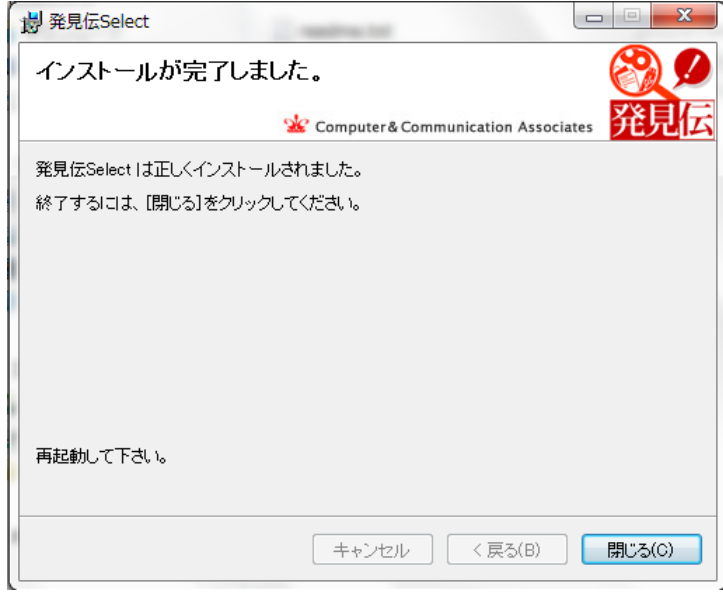

- ※ 発見伝 Select インストール直後は、セキュアリスト(3.1 参照)を登録していないため、 すべての USB ストレージが反応し、不正検出時動作処理が行われますのでご注意くだ さい。
- ※ 発見伝 Select インストール直後、USB ストレージを取り付けなくても Windows Lock がかかってしまう環境では、本製品をご使用頂けません。次ページからの手順に従い、 アンインストールしてください。

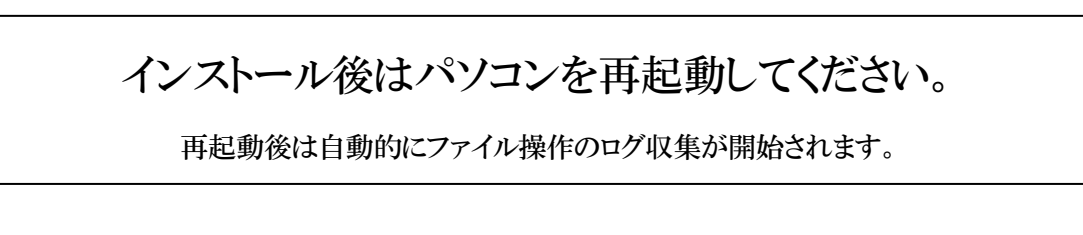

### <span id="page-21-0"></span>2.3 アンインストール方法

「発見伝 Select」は以下の手順でアンインストールできます。

※ 「USBロック」を行っている状態で「発見伝 Select」を アンインストールしてもロックは解除されません。

 USBロックを設定している場合、ロック解除を行ってから アンインストールをしてください。

ロック状態のままアンインストールしてしまった場合、 ロックを解除するには再度「発見伝 Select」をインストールし、 3. 2. 2 USBロック解除方法 の手順にて解除してください。

#### ・「発見伝」の setup.exe でアンインストール

- ① インストール時に使用した setup.exe をダブルクリックすると 発見伝セットアップウィザードが起動します。
- ② 「発見伝 Select の削除」を選択し「完了」ボタンをクリックすると自動的にアンイ ンストールされます(「発見伝 Select の修復」を選択すると上書きインストールにな ります)。

発見伝 Select の修復・・・発見伝 Select が正常に動作しない場合にお試しください。

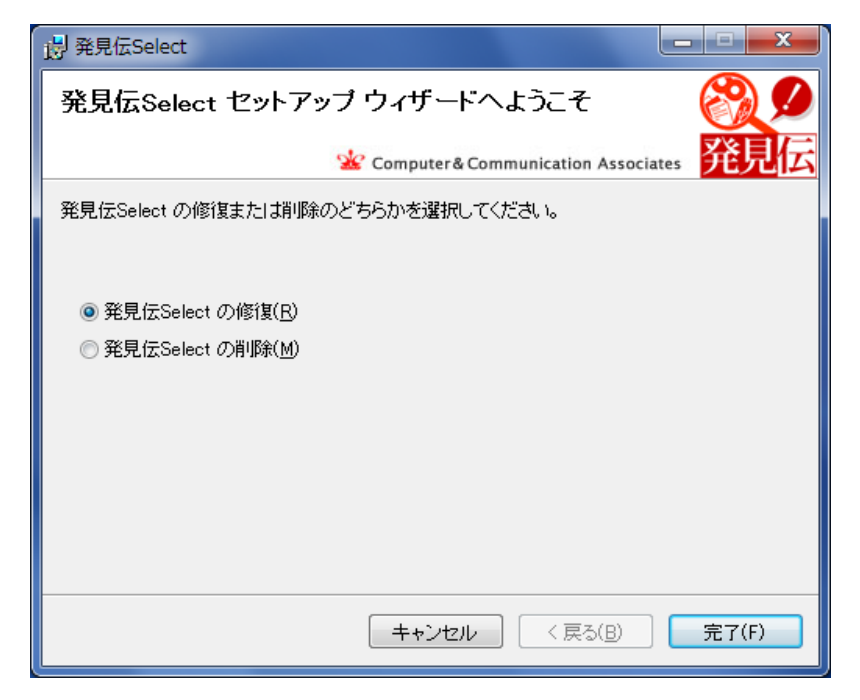

## ・「プログラムの追加と削除」(XP)または「プログラムのアンインストール」(Vista、7) よりアンインストール

「スタート」 - 「コントロールパネル」を開き、

XP の場合は「プログラムの追加と削除」、 Vista または7の場合は「プログラムのアンインストール」より「発見伝 Select」

の「削除」を選択してアンインストールしてください。

③ アンインストールの進行状況が表示されている最中に、パスワード入力画面が 開きます(不正アンインストール防止機能)。 インストールパスワードを入力してください。

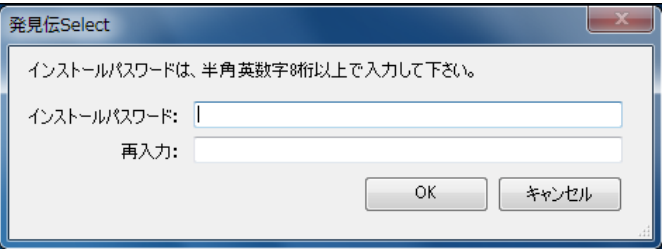

# アンインストール後はパソコンを再起動してください。

ファイル操作ログの収集が停止します。

## <span id="page-23-0"></span>第3章 「発見伝 **Select**」の操作方法

「発見伝 Select」は、使用を許可した USB のみ使用できるという特徴があります。 使用を許可していない USB を挿入すると、警告音を鳴らし、(Windows Lock・ログオフ・ シャットダウン・警告音のみを選択)不正検出時の動作を行います。

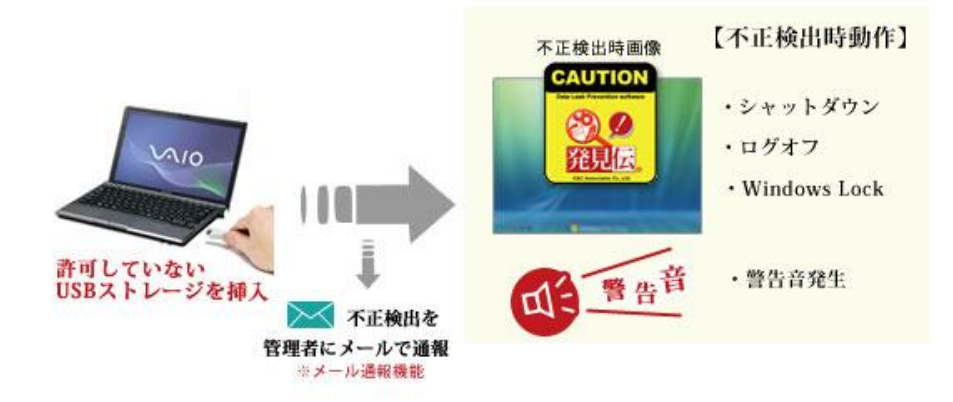

セキュアリストに登録されていないUSBストレージをポートに挿入すると 「シャットダウン」「ログオフ」「Windows Lock」「警告音を発生」の動作が行われます。

## ※ USB ハブはご使用いただけますが、一部の USB ハブ (SD カードリーダつきなど)で は、強制シャットダウンされる場合がございます。該当製品に関しましてはご使用できま せんのでご了承ください。

また、「USBロック」を行うことで使用しているパソコンの全てのUSBポートに対し、 USBメモリ、HDD等の外部記憶メディアを接続不可とすることができます。 外部記憶メディア以外のUSB機器については問題なく使用可能です。

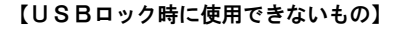

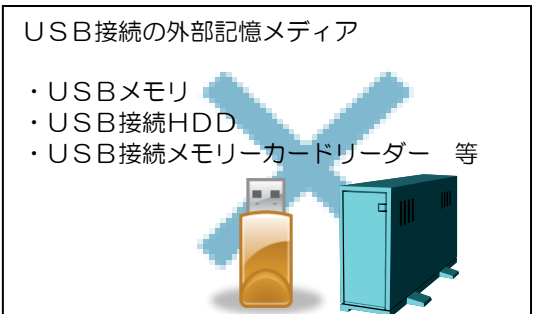

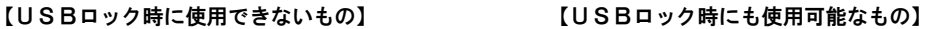

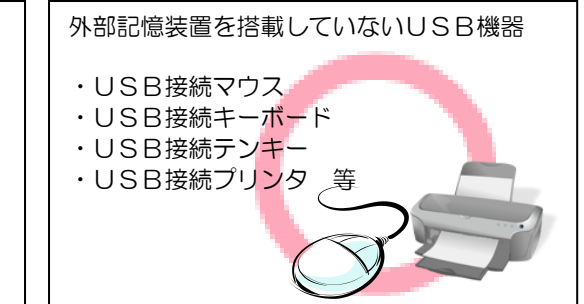

ただし、パソコンに内蔵されているメモリーカードリーダー(取り外しが不可のもの) についてはUSBロックができませんのでご注意ください。

### <span id="page-24-0"></span>3.1 「発見伝 **Select**」の操作

「発見伝 Select」を管理する際は、主に管理画面から操作を行います。

※ 管理画面を開くには管理者権限を持ったユーザでアクセスしてください。 一般ユーザでは管理画面は開けません。

従って、管理画面から操作する機能は管理者権限をもったユーザのみが使用できます。 一般ユーザは使用できません(ファイル暗号化復号化機能は一般ユーザも使用可能です)。

※ セキュアリスト(ホワイトリスト): 任意のパソコンで利用できる USB ストレージ (USB スティックや USB ハードディスク)を、利用 ID・シリアル No にて管理し利用を 許可する。USB ストレージが登録されたリストをセキュアリストと呼ぶ。

### <span id="page-24-1"></span>3.2 「発見伝 **Select**」の操作説明

「管理画面 (セキュアリスト画面)」を開く場合: スタート → すべてのプログラム → 発見伝 Select → 発見伝 Select

インストールパスワードを入力してください。管理画面が開きます。

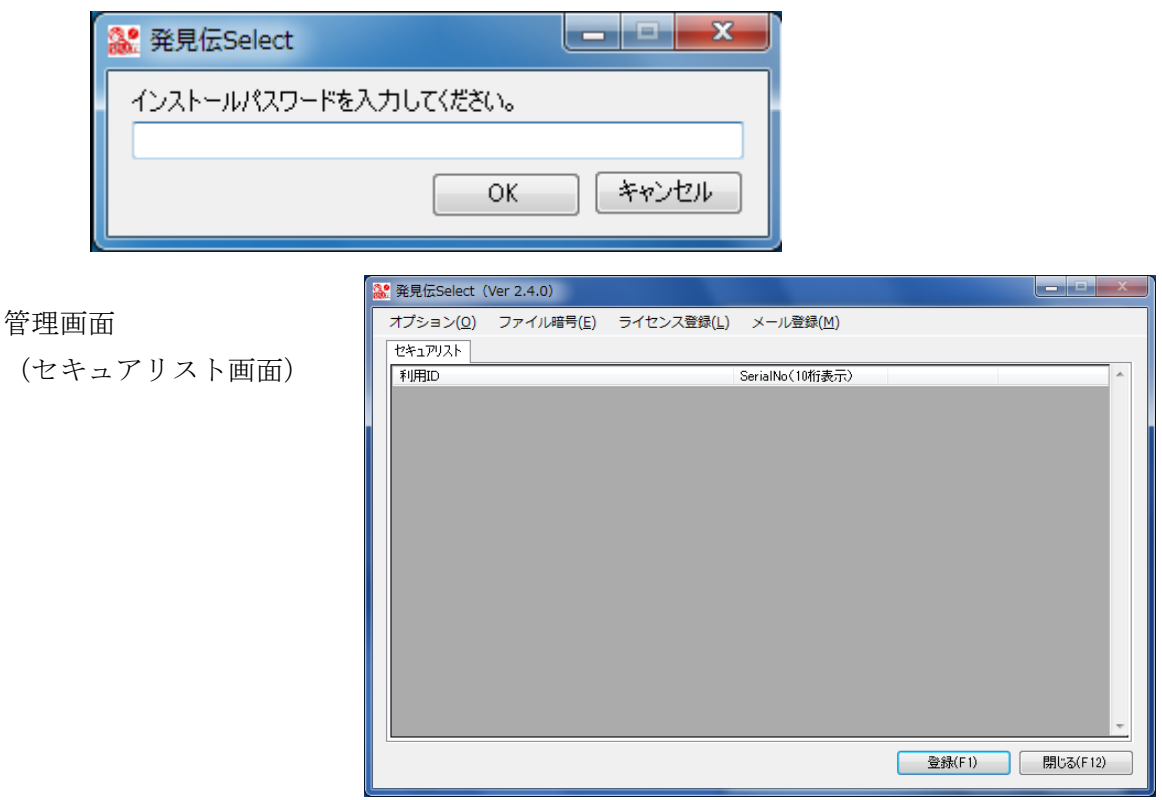

株式会社 C&Cアソシエイツ

「暗号化/復号化画面」を開く場合: 管理画面 → ツールバーのファイル暗号

(一般ユーザも使用可能な手順)スタート → すべてのプログラム → 発見伝 Select → ファイル暗号化/復号化

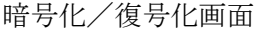

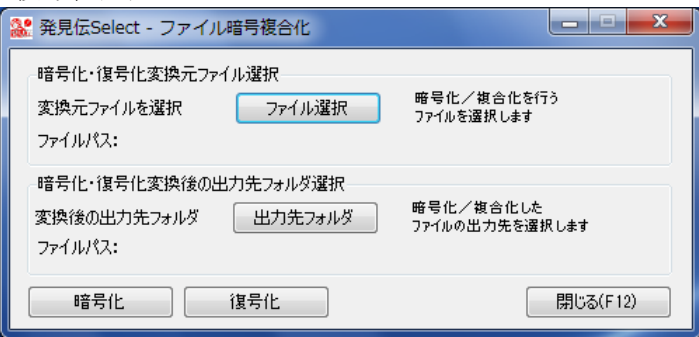

### <span id="page-25-0"></span>3.2.1 USBロック方法

「USBロック」機能は、セキュアリストに登録済みのものを含め、全ての外部記憶メデ ィア (USB メモリ、HDD 等)の使用を禁止します。

「USB ロック」機能をONにしている場合は、セキュアリストへの登録ができません。

1.管理画面ツールバーのオプションをクリックするとオプション画面が表示されます。 USB タブを開いてください。

USBロックテキストボックスにロックパスワード 8 桁以上の任意の半角英数字(必 ず英字と数字は混在)で入力し、「USB ロック」ボタンをクリックしてください。

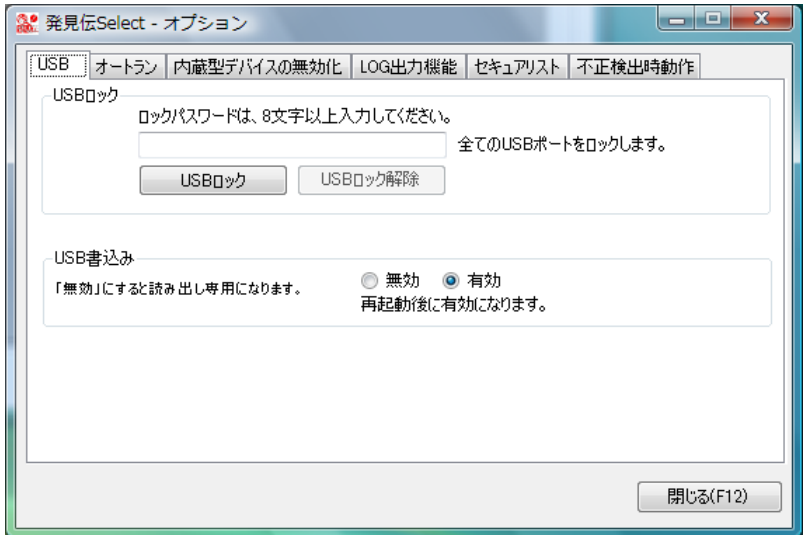

株式会社 C&Cアソシエイツ

ロックパスワード USBロック時・USBロック解除時のパスワード

2. 確認のため再度入力してください。

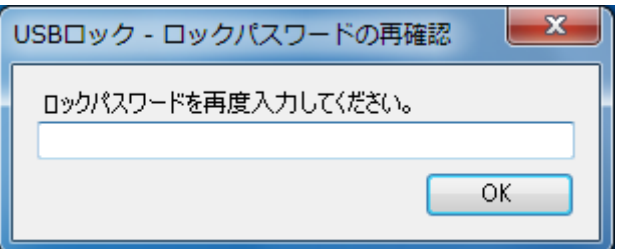

3.USBがロックされました。「OK」をクリックしてください。

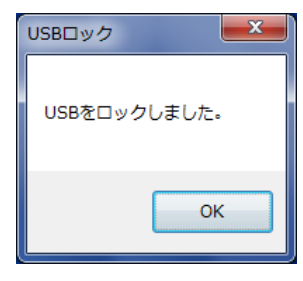

ロックパスワードは、USBロックを設定する毎に毎回任意で設定します。

※ USB ロック解除の際に必要となるのでロックパスワードは毎回メモして大切に保管し てください。

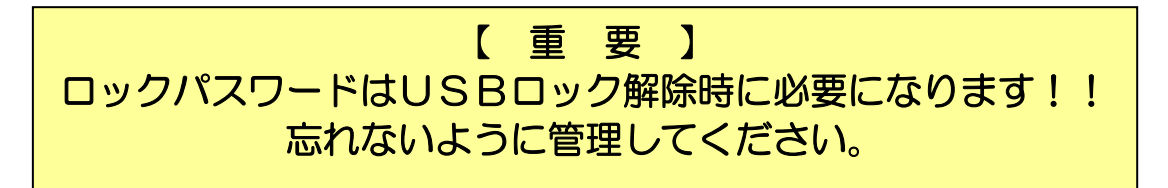

### <span id="page-26-0"></span>3.2.2 USBロック解除方法

USB外部記憶メディア(USB メモリ、HDD 等)に対するロックを解除します。

ロック解除状態では、セキュアリストに登録された USB 外部記憶メディアの接続のみを許 可します。

また、ロック解除状態では、セキュアリストに USB 外部記憶メディアを登録することが可 能です。

1.管理画面からオプション画面を開き、USBロックテキストボックスに ロックパスワードを入力して「USBロック解除」ボタンをクリックしてください。

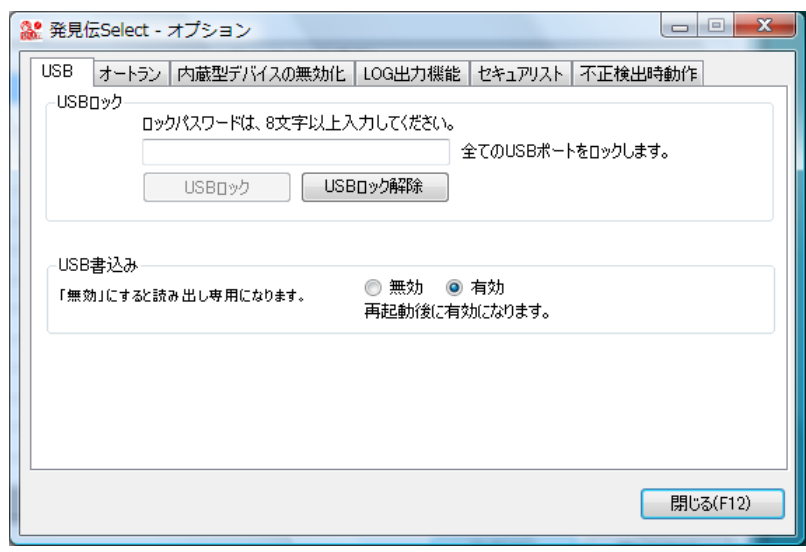

2.「USBロック」が解除されました。「OK」をクリックしてください。

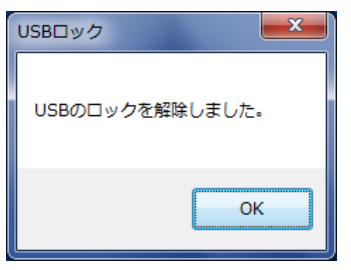

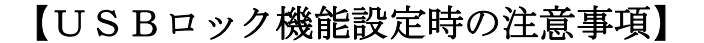

1. USBストレージが接続された状態で「USBロック」を 行っても既に接続済みのメディアをロックすることはできません。

### 「USBロック」を行う時はパソコンに接続されているUSBストレージは 全て取り外してから行ってください。

2.「USBロック」を行っている状態で「発見伝 Select」を アンインストールしてもロックは解除されません。

ロックを解除するには再度「発見伝 Select」をインストールし、 3.2.2「USBロック解除方法」の手順にて解除してください。

### <span id="page-28-0"></span>3.2.3 オートランの設定

CD・DVD・USB デバイスの自動起動(オートラン)の有効・無効を設定できます。 「有効」にするとオートランが起動し、「無効」にするとオートランが起動しません。 設定の変更後はパソコンを再起動してください。

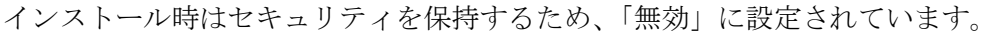

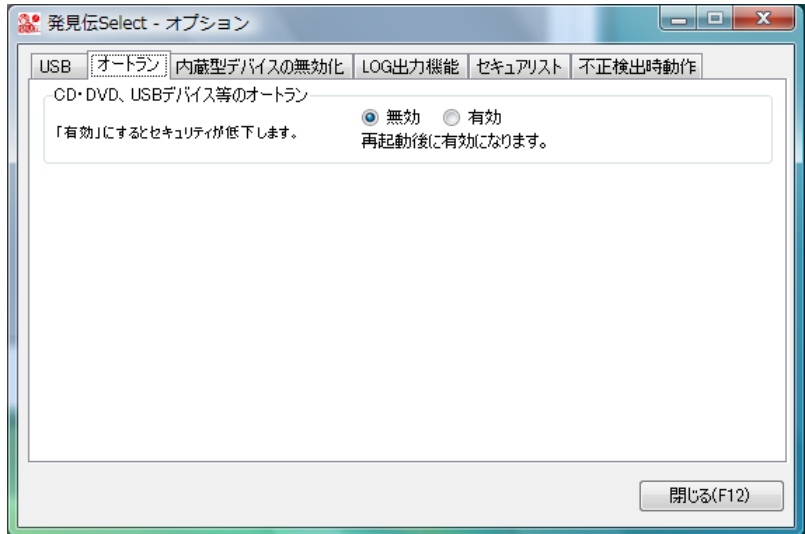

### <span id="page-28-1"></span>3.2.4 USB書き込みの設定

USB への書き込み・更新・消去などの編集の有効・無効を設定できます。

「有効」にすると書き込みが可能になり、「無効」は書き込みができなくなります。 設定の変更後はパソコンを再起動してください。

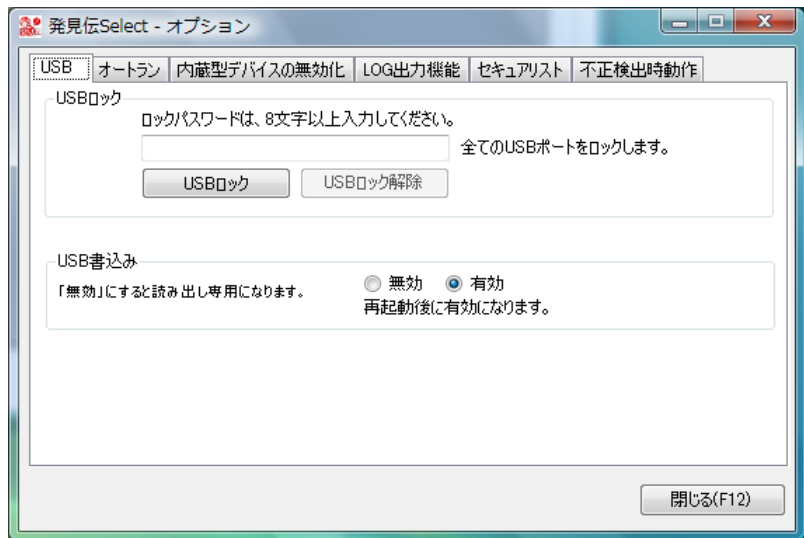

USB書き込み「無効」設定時

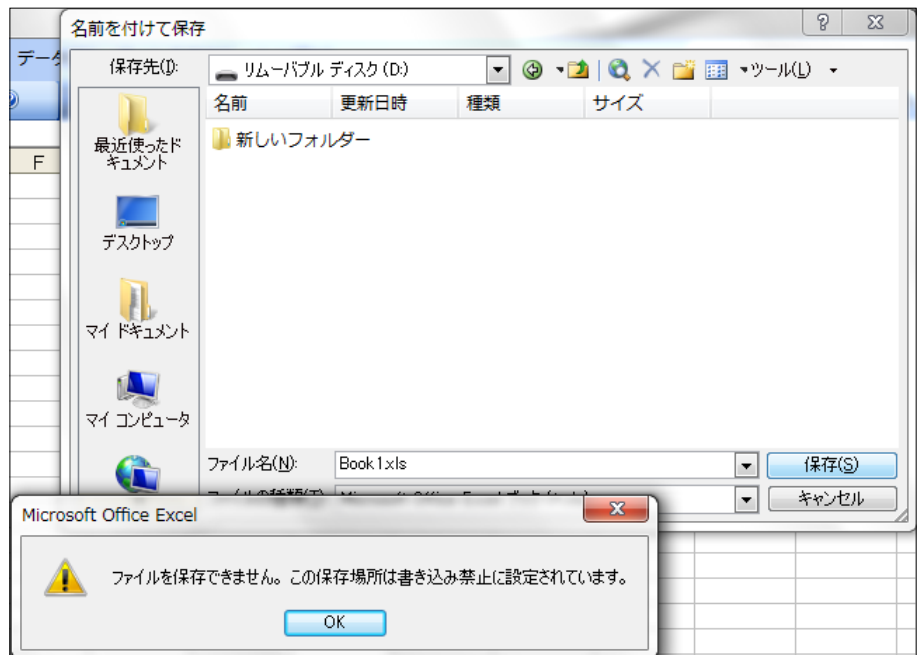

### <span id="page-29-0"></span>3.2.5 内蔵型デバイスの無効化

フロッピーディスク・CD・DVD 等の内蔵型デバイスを全て無効にできます。 インストール直後は「OFF」でメディアが使える状態ですが、内蔵型 SD カード、 メモリーカードは、「OFF」の状態でも不正なデバイスとして反応致しますので ご注意ください。

「ON」にすると内蔵型デバイスが使用できなくなります。「OFF」にすると通常通り 使用できるようになります。設定の変更後はパソコンを再起動してください。

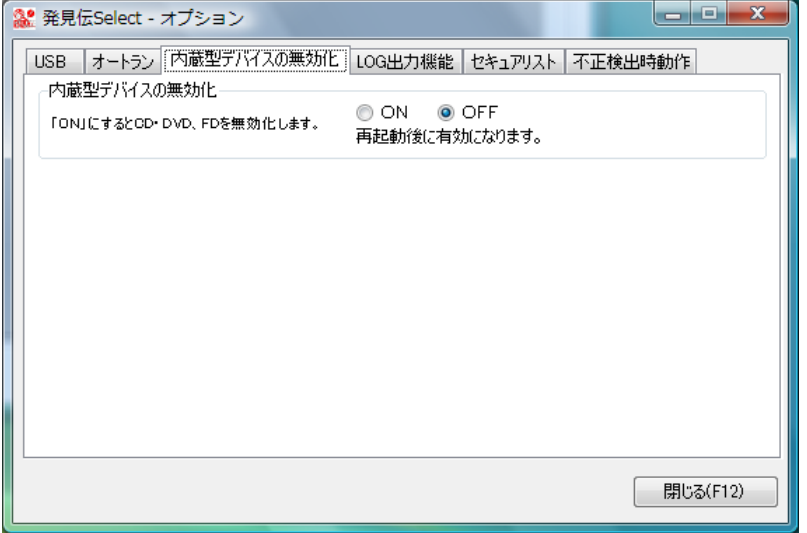

株式会社 C&Cアソシエイツ

#### <span id="page-30-0"></span>3.2.6 LOG出力機能の設定

ファイル操作のLOG出力を設定できます。

・ LOG 出力期間

ログの保存期間は 3 ヶ月、6ヶ月、12 ヶ月から選択できます。 OFF にすると出力がされなくなります。

・ LOG 出力対象

ログの出力対象は、「USB デバイスのみ対象」と「全てのデバイスが対象」から選択で きます。

全てのデバイスとは、USB HDD をさします。(CD・DVD・プリンタは対象外)

設定の変更後はパソコンを再起動してください。

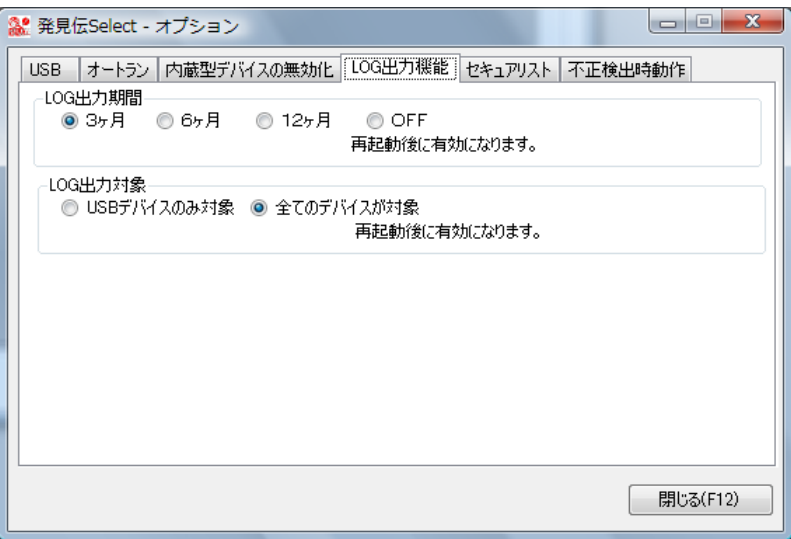

ログは以下に保存されます。

【LOG 出力ファイル】 「マイ コンピュータ」 |----「C ドライブ」 |----「CCAssociates」 |----「発見伝」 |----西暦+月.csv 列 201206.csv

株式会社 C&Cアソシエイツ

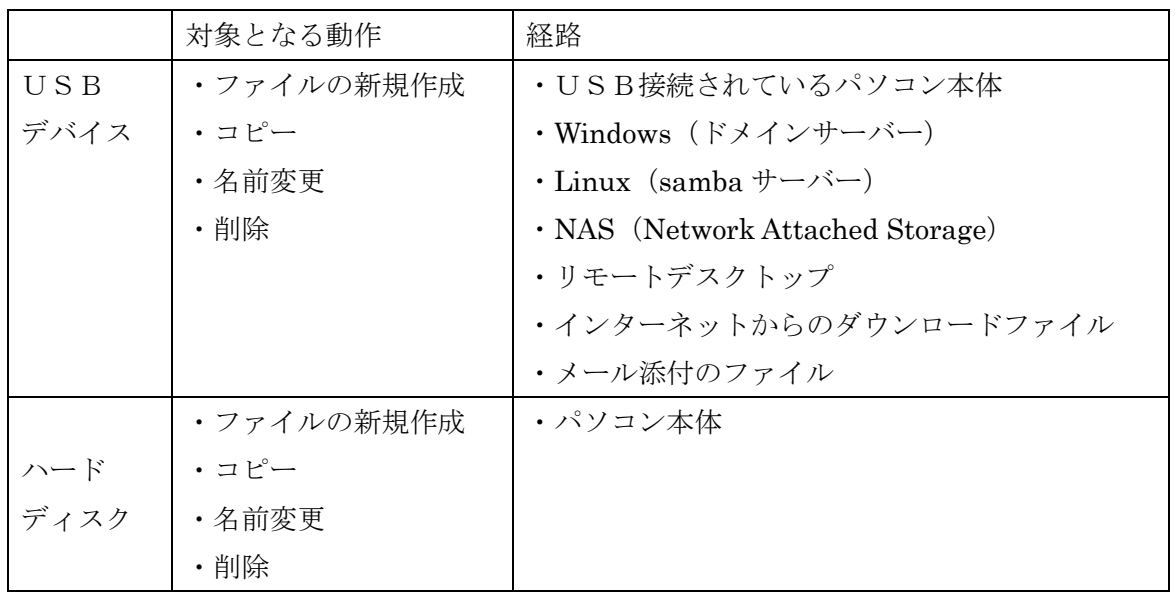

ログに出力される操作

ログ出力ファイル

csv ファイルで出力されます。

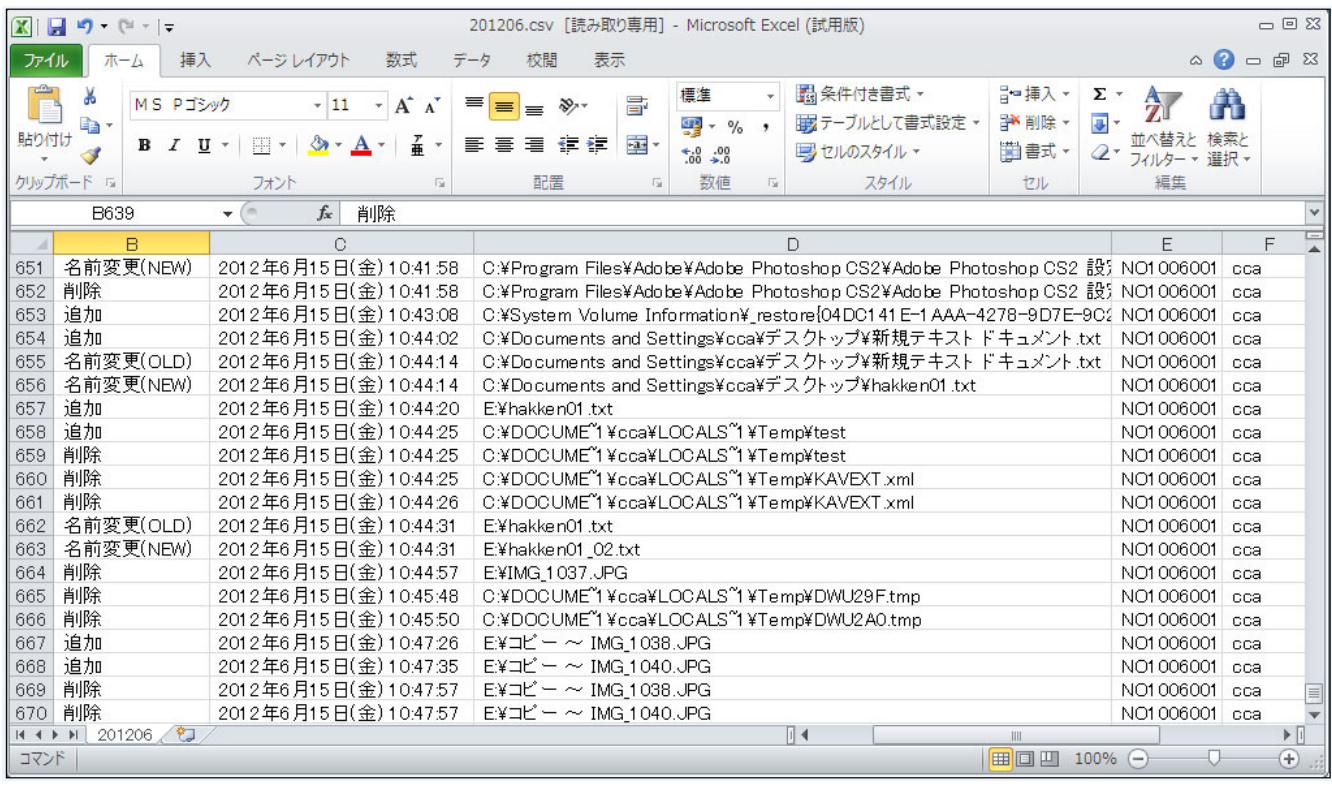

A 列:空欄

B列:対象となる動作(追加·削除など) C 列:日付(例: 2012 年 6 月 14 日(木) 13:39:33) D 列: 対象ファイル (例: E:¥テキスト 01\_03.jpg.packed) E列: パソコン名 F列: パソコンのアカウント名

※ 当月のログ出力ファイルは、読み取り専用になります。 過去の月のログは通常ファイルとして開けます。

#### <span id="page-32-0"></span>3.2.7 セキュアリストのエクスポート

セキュアリストをファイルに出力します。

 複数のパソコンに、同一のセキュアリストを登録する場合に使用します。 USB に出力する場合はセキュアリストに登録した USB を使用してください。

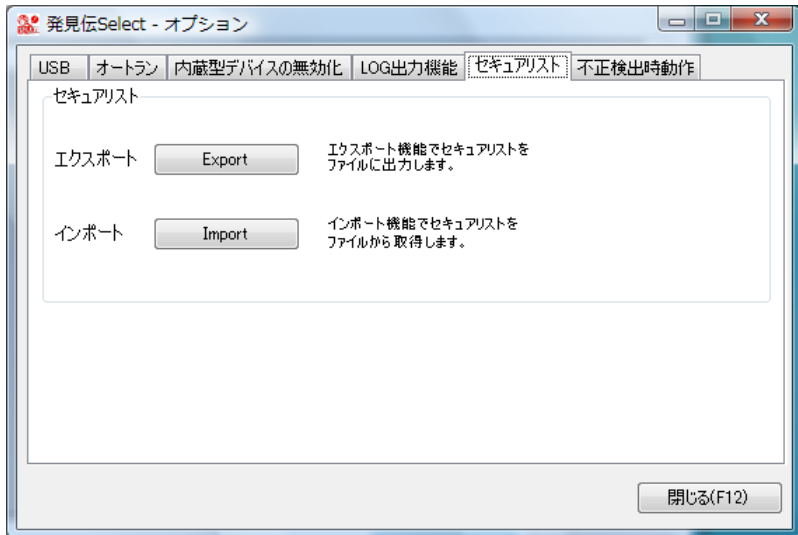

- 1.「Export」をクリックしてください。
- 2.セキュアリストを登録したパソコンから、暗号化されたセキュアリストを、 USB ストレージ、CD・DVD、その他の記憶媒体へ保存します。 ファイル名(任意)を入力して、「保存」をクリックしてください。 ファイル拡張子が入力されなかった場合、自動的に.select が付きます。

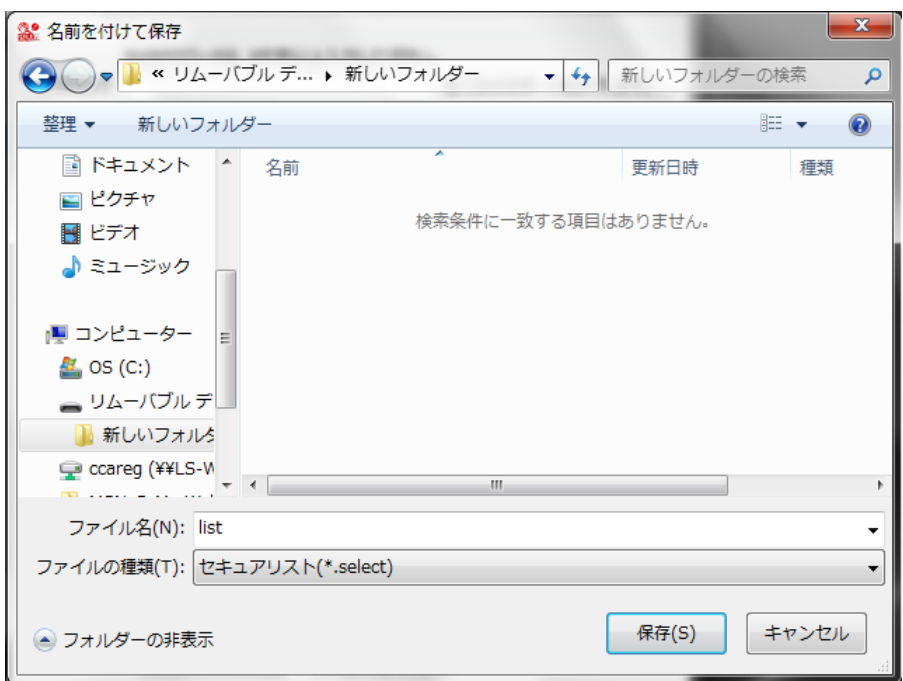

3.セキュアリストを出力しました。

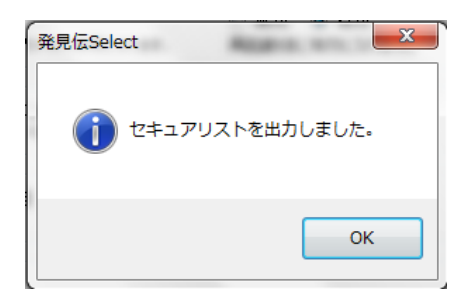

## <span id="page-33-0"></span>3.2.8 セキュアリストのインポート

エクスポートしたセキュアリストを、各パソコンにインポートします。 複数のパソコンに、同一のセキュアリストを登録する場合に使用します。 USB からインポートする場合はセキュアリストに登録した USB を使用してください。

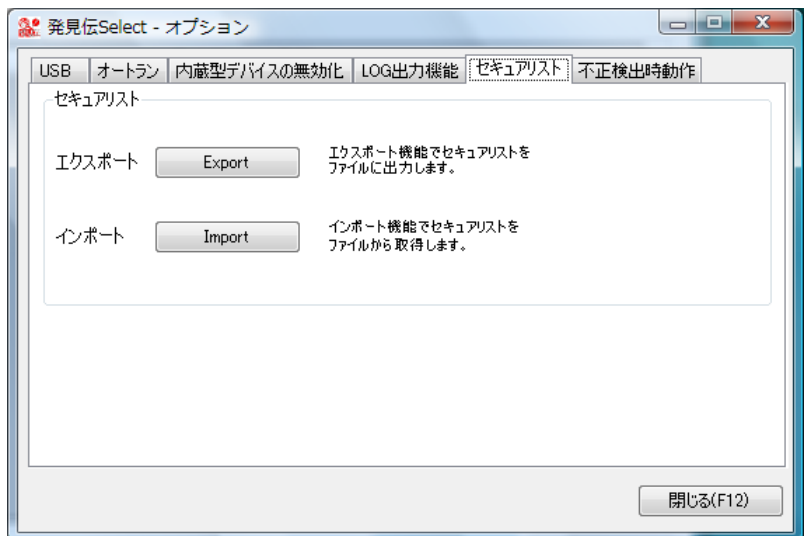

- 1.「Import」をクリックしてください。
- 2.エクスポート機能で保存した、セキュアリストのファイルを開きます。

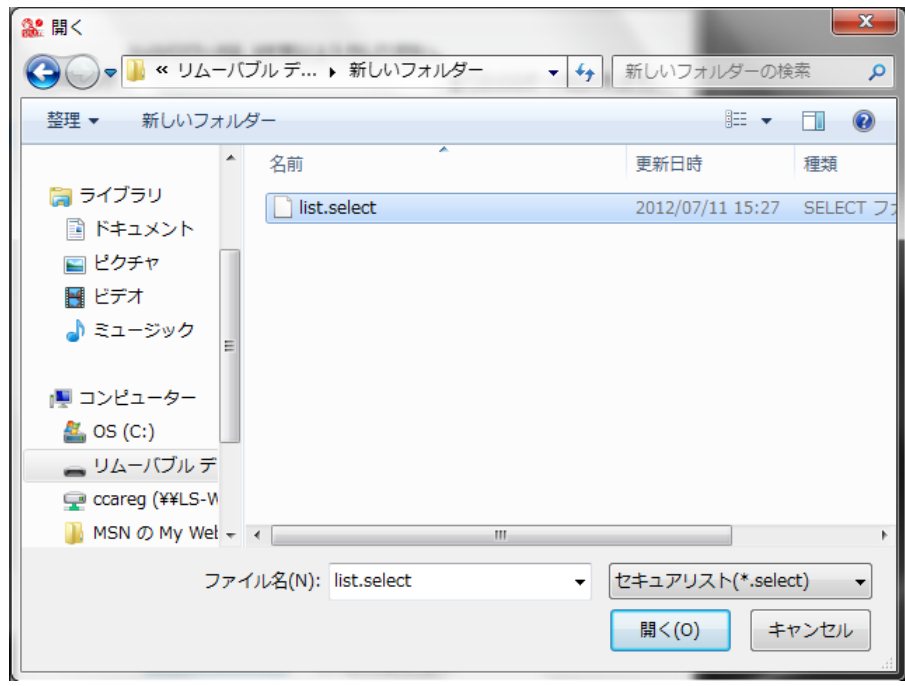

3.セキュアリストが取り込まれました。 インポートしたセキュアリストに登録されている USB が 使用できるようになりました。

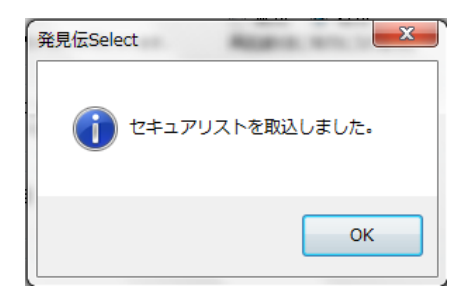

### <span id="page-35-0"></span>3.2.9 不正検出時動作

利用許可された外部記憶メディア(USBメモリ、HDD等)以外を接続した場合、 自動的にUSB機器の使用ができないようにします。 不正な USB 挿入を検出すると、以下から選択された動作を行います。

Windows Lock、ログオフ、シャットダウン、警告音

設定の変更後はパソコンを再起動してください。

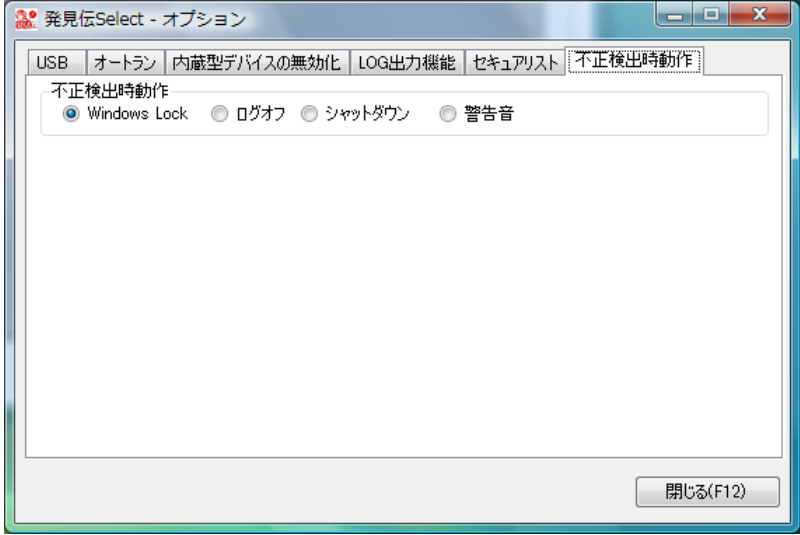

- ※ セキュリティ上、「シャットダウン」または「ログオフ」に設定頂くことをお勧め致し ます。
- ※ 「Windows Lock」「警告音」に設定されていると、不正な USB が挿入された際に 「CAUTION」画面が表示され閉じることができません。その場合は(「Windows Lock」 の場合は Lock を解除した上で)「CAUTION」画面を移動させる等して、操作中のアプ リケーションを終了させ、OS をシャットダウンしてから USB 機器を取り外してくだ さい。

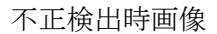

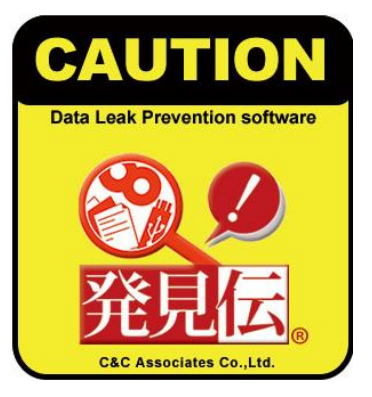

## <span id="page-36-0"></span>3.2.10 セキュアリストの登録

ロック解除状態で使用できる、USB外部記憶メディア (USB メモリ、HDD 等) をセキ ュアリストに登録します。

USB ロック状態ではセキュアリストは登録・使用ができません。 USB ロック解除をしてからセキュアリスト登録・使用を行ってください。 ※ 一部、セキュアリストに登録できない種類の USB もございます。

- ※ セキュアリスト画面を開く前に USB を挿入するとシャットダウンされます (利用許可以外の外部媒体挿入時での Windows 強制シャットダウン機能)。
- 1.「発見伝 Select」セキュアリスト画面を開いてください。

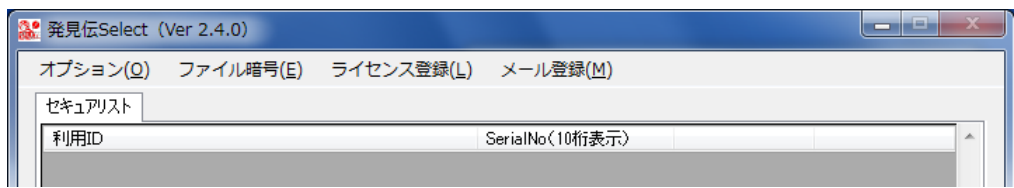

- 2. パソコンに USB を挿入してください。
- 3.セキュアリスト登録画面が表示されるので、

割り当てる利用 ID を任意で入力して、「登録」ボタンをクリックしてください。 ※利用 ID は 1~40 字以内、特殊文字は使用できません。

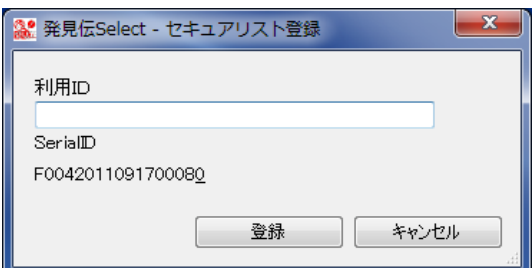

「OK」ボタンをクリックしてください。

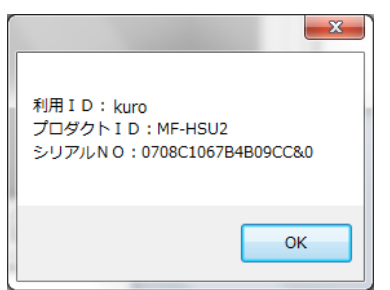

4.入力した情報が表示されるので、「登録」をクリックしてください。

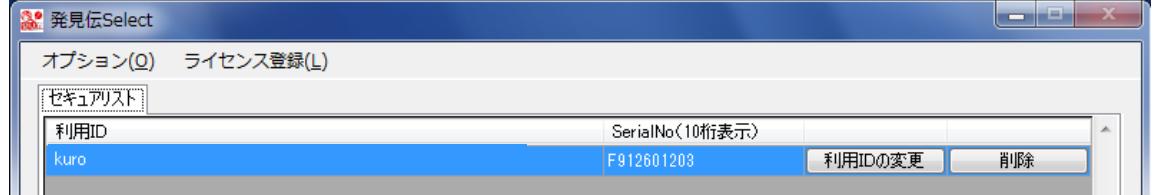

5.セキュアリストが更新されました。

ロック解除の状態で使用できる USB が登録できました。

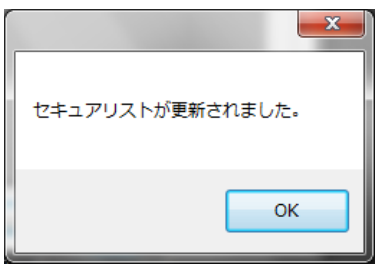

※ 登録をキャンセルした場合等、未登録の USB が挿入されている場合には、管理画面(セ キュアリスト画面)を閉じる前に USB を抜いてください。

未登録のUSBが挿入されたまま管理画面が閉じられると「ハードウェアの安全な取り外し」 ができなくなる可能性があります。

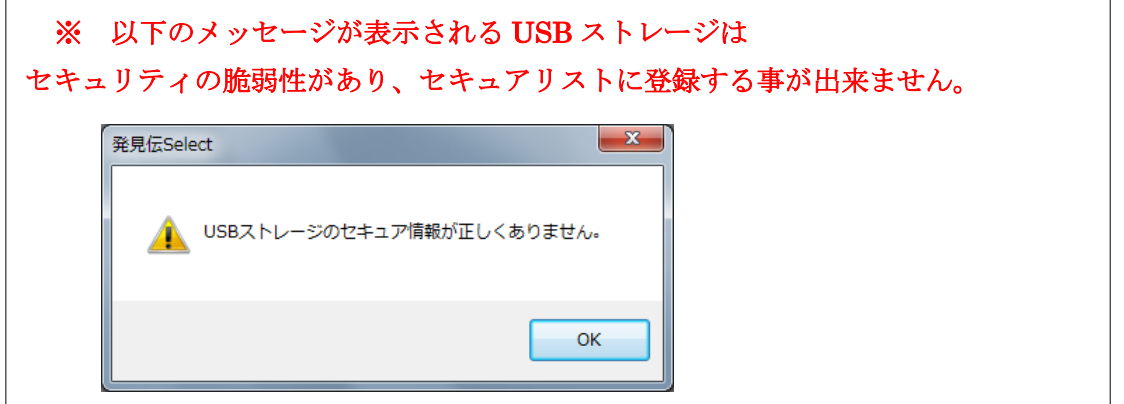

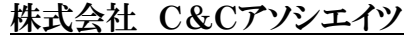

※ セキュアリストは最大 20 件まで登録できます。

この場合の 20 件とは、USB の数のことではなく、セキュアリスト画面に登録する利用 ID の数です。

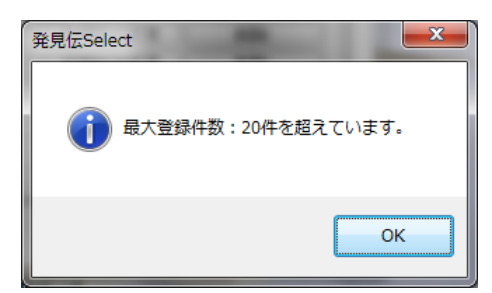

セキュアな USB(暗号化、指紋認証など)は、ID 登録すると、 登録した ID の下に「利用 ID 名-PASS」の ID が追加で登録される場合があります。<mark>。</mark>発見伝Select (Ver 2.4.0) أددها オプション(0) ファイル暗号(E) ライセンス登録(L) メール登録(M) 「セキュアリスト」 利用ID SerialNo(10桁表示) 利用IDの変更 削除 010101D0 0010101D01 利用IDの変更 削除 lus B-PASS

・BUFFALO 外付ハードディスクの登録方法

「BUFFALO USB 用 外付ハードディスク HDS-CXU2 シリーズ」をご利用の場合は、 以下の方法でセキュアリストを登録してください。

1.「発見伝 Select」セキュアリスト画面を開いてください。

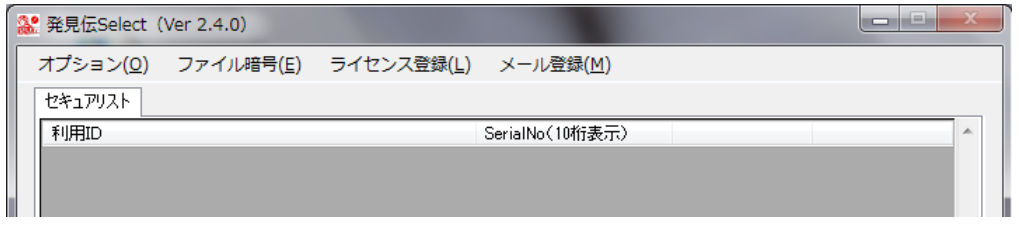

2. BUFFALO対象製品の USB をパソコンに挿してください。

※ 必ず、発見伝 Select のセキュアリスト画面を開いたまま USB を挿入してください。 セキュアリスト画面を開かずに行うと不正検出時動作が作動します。

3.セキュアリスト登録画面が表示されるので、利用 ID を入力して「登録」をクリックし てください。

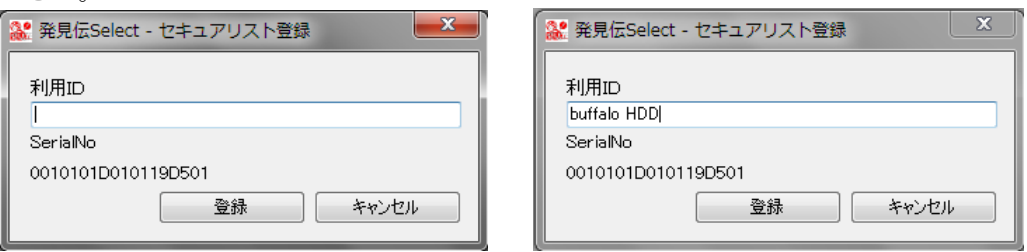

利用 ID「buffalo HDD」と「buffalo HDD-PASS」が登録されました。

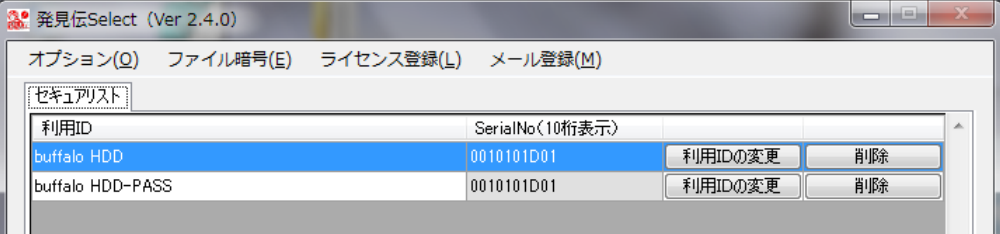

4. セキュアリスト画面を開いたまま、スタート ー コンピュータ を開いてください。

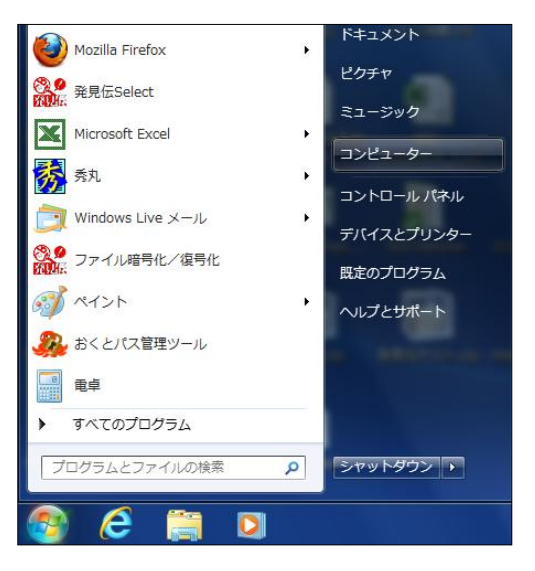

5.「MANAGE DRV」が表示されていることを確認し、

ダブルクリックしてください。

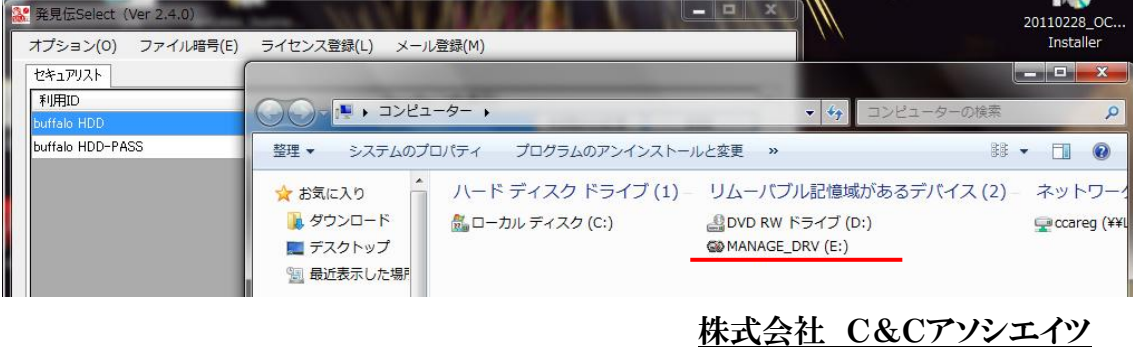

6.「Password.exe」を開いてください。

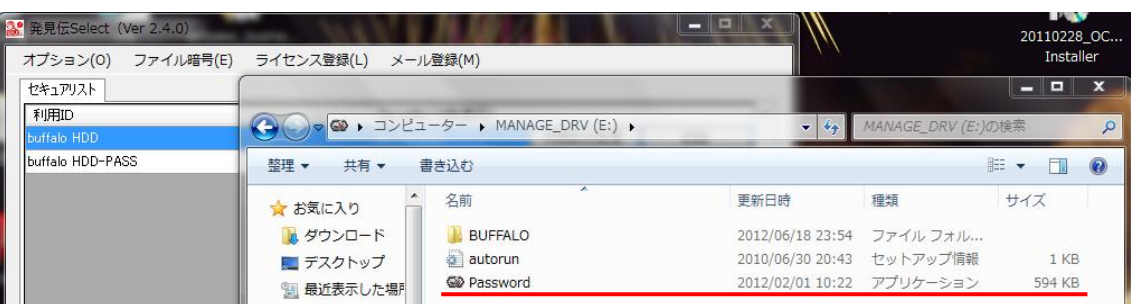

7. パスワード入力画面が表示されたら、パスワードを入力してください。

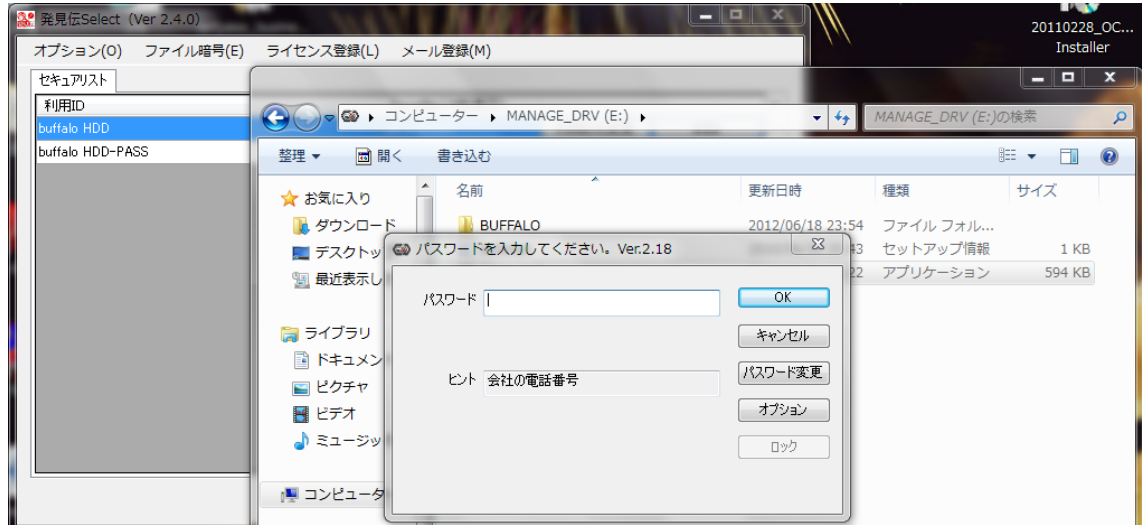

パスワードを入力後、認証メッセージが表示されます。

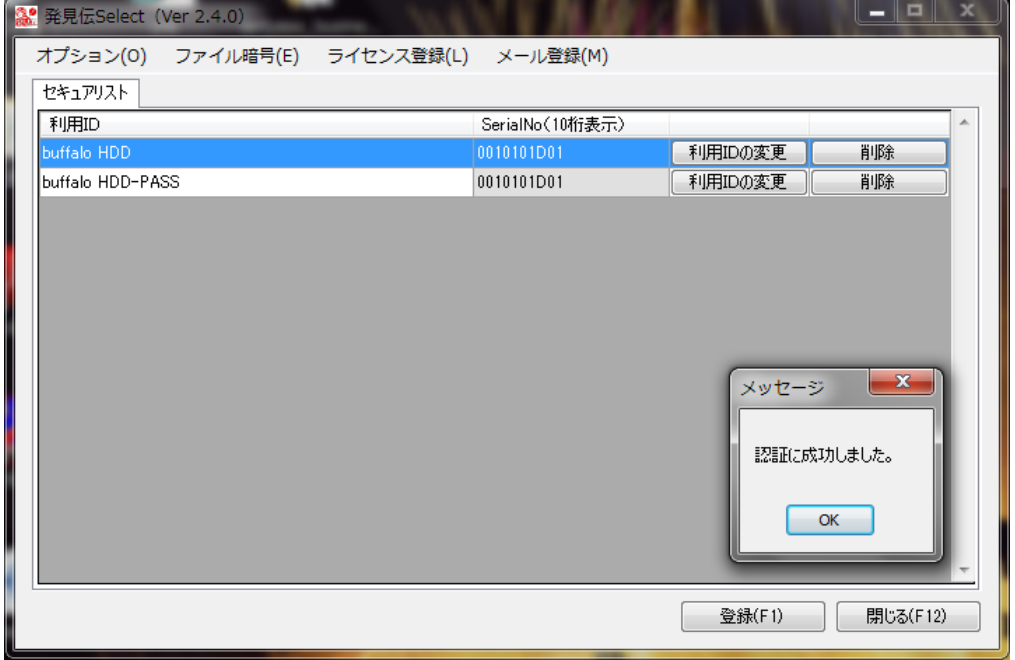

8.再び、セキュアリスト登録画面が表示されるので、3.とは別の利用 ID を入力して「登 録」をクリックしてください。

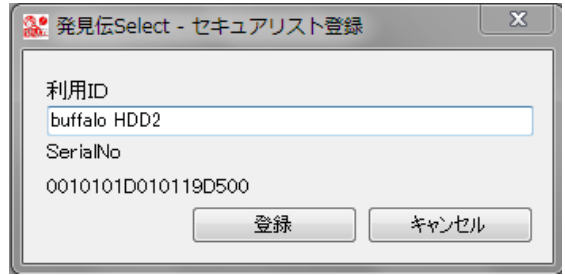

利用 ID「buffalo HDD2」が登録されました。

セキュアリスト登録が完了しました。セキュアリスト画面を閉じてください。

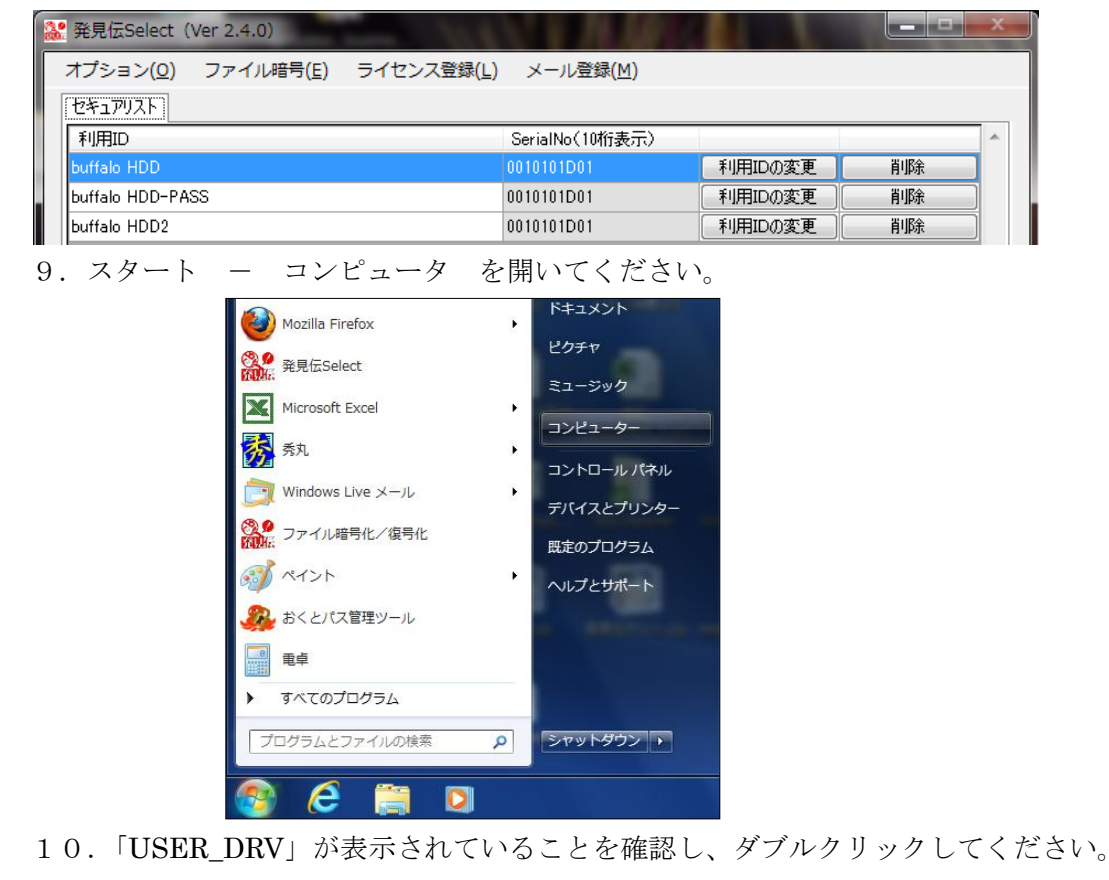

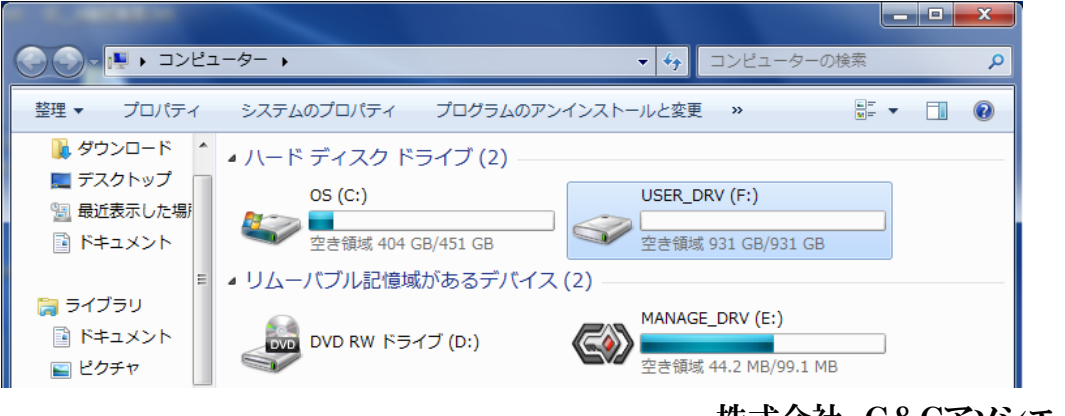

株式会社 C&Cアソシエイツ

11.セキュアリスト登録されているので、ファイルの操作を行うことができます。

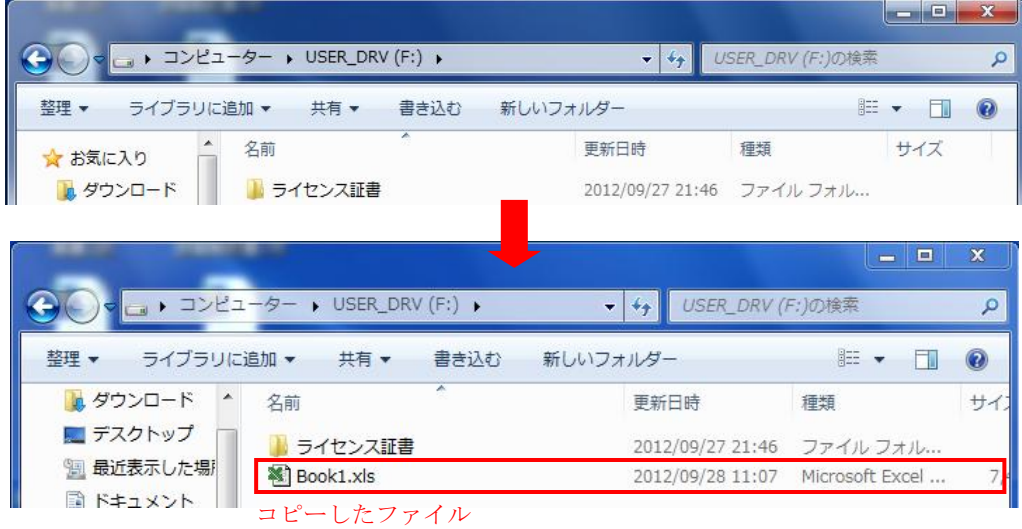

USB の取り外しを行う場合は、「ハードウェアを安全に取り外してメディアを取り出す」で 取り外してください。

※ 「デバイスの安全な取り外し」ができない場合

「BUFFALO USB 用 外付ハードディスク HDS-CXU2 シリーズ」で「ハードウェア を安全に取り外してメディアを取り出す」ができない場合、以下の方法をお試しください。

- 1. 「Password.exe」を開いてください。
- 2. 画面右下の「ロック」をクリックしてください。

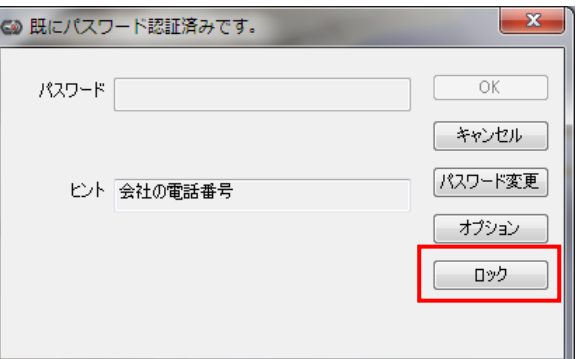

3. 下記のメッセージで「はい」をクリックしてください。

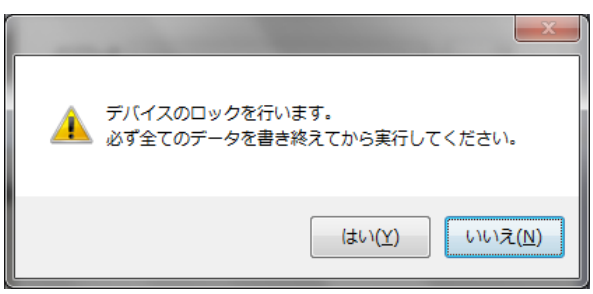

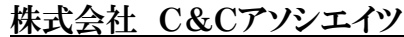

4. 「ロックに成功しました。」のメッセージの表示後、通常の操作で、

「ハードウェアを安全に取り外してメディアを取り出す」で取り外してください。

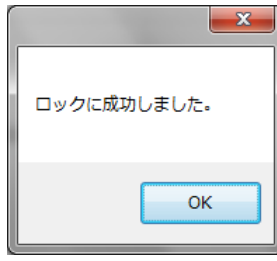

・IO-DATA 外付ハードディスクの登録方法

「IO-DATA USB2.0/1.1 対応 セキュリティハードディスク HDS-CXU2 シリーズ」の 「セキュリティモード」をご利用の場合は、以下の方法でセキュアリストを登録してくだ さい。「ノーマルモード」の場合は、通常の登録方法でご利用いただけます。

1.「発見伝 Select」セキュアリスト画面を開いてください。

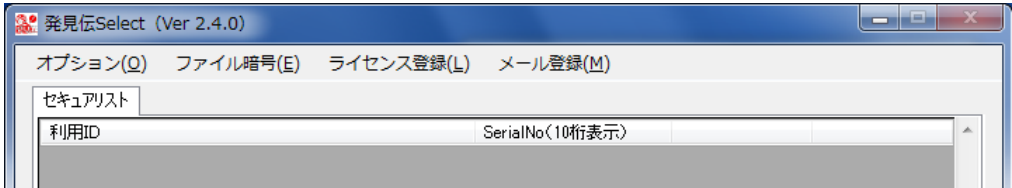

2. パソコンに接続した IO-DATA 対象製品の電源を入れてください。

※ 必ず、発見伝 Select のセキュアリスト画面を開いたまま USB を挿入してください。 セキュアリスト画面を開かずに行うと不正検出時動作が作動します。

3. パスワード入力画面が表示されたら、パスワードを入力してください。

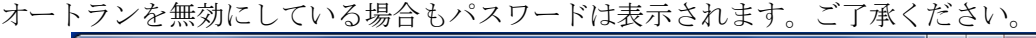

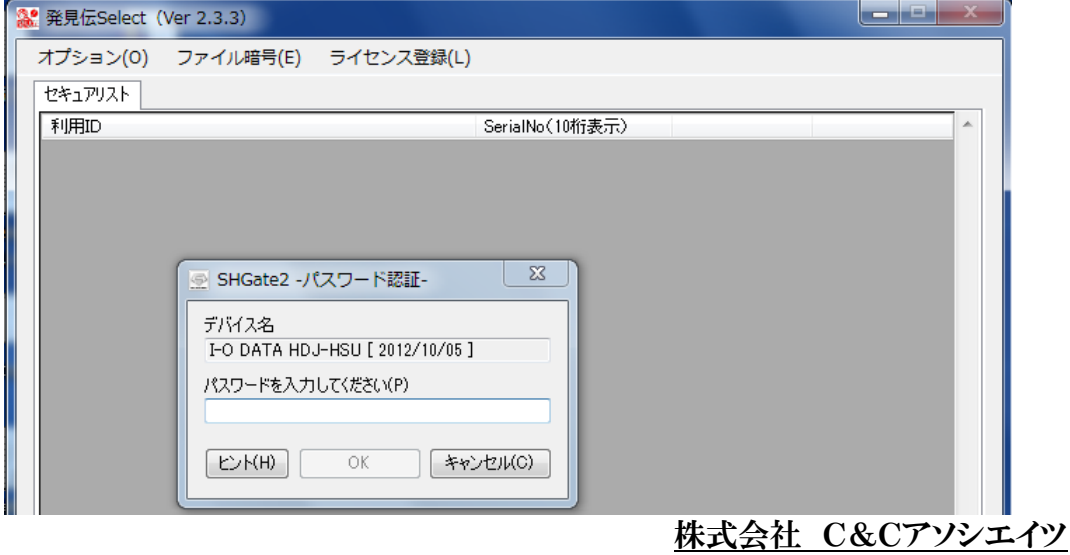

※パスワード画面が表示に、1 分ほどかかる場合がございます。

パスワード画面が表示されない場合、発見伝 Select の管理画面を開いたまま、

マイコンピュータから直接起動、またはデスクトップ右下にアイコンが表示されている場 合はアイコンをクリックしてパスワード画面を開いてください。

パスワードを入力後、認証メッセージが表示されます。

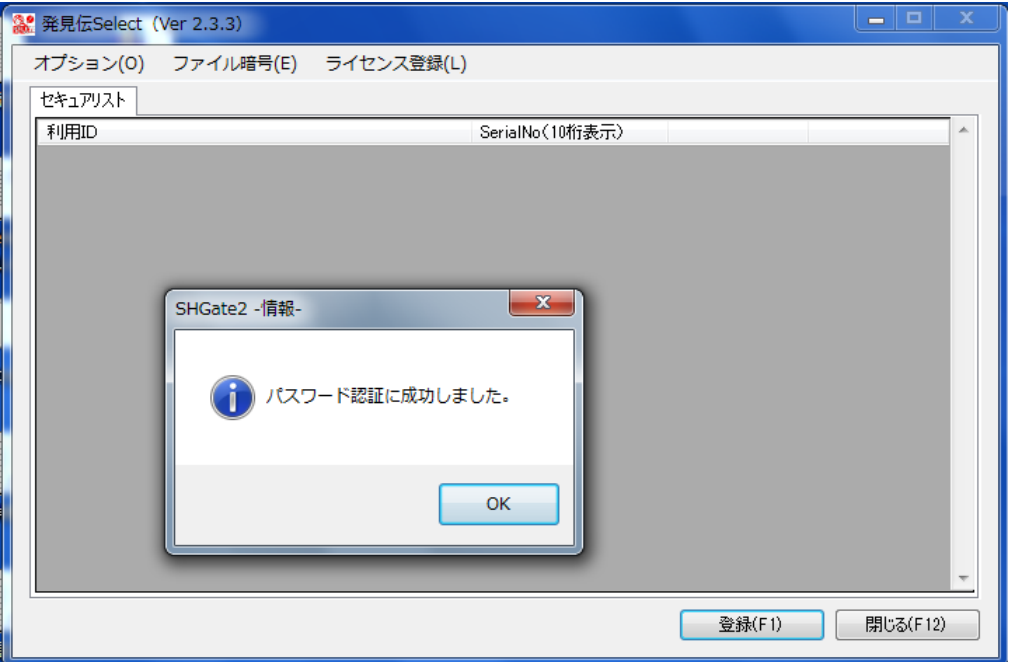

※ パスワードが認証に、30 秒ほどかかる場合がございます。

4.セキュアリスト登録画面が表示されるので 利用 ID を入力して「登録」をクリックしてください。

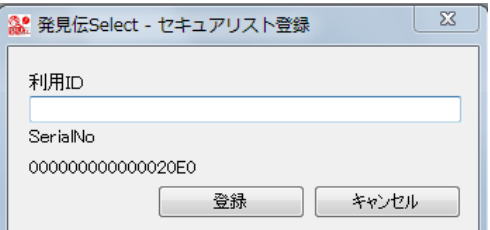

利用 ID「test」が登録されました。 セキュアリスト画面を閉じてください。

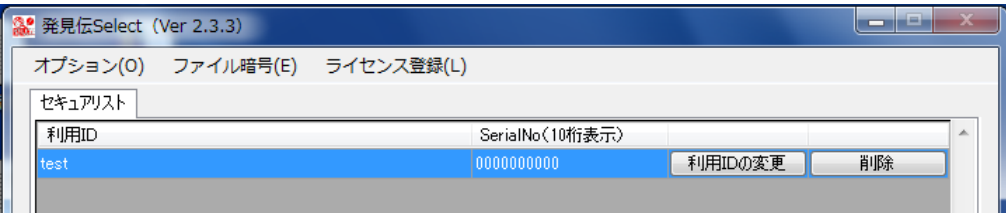

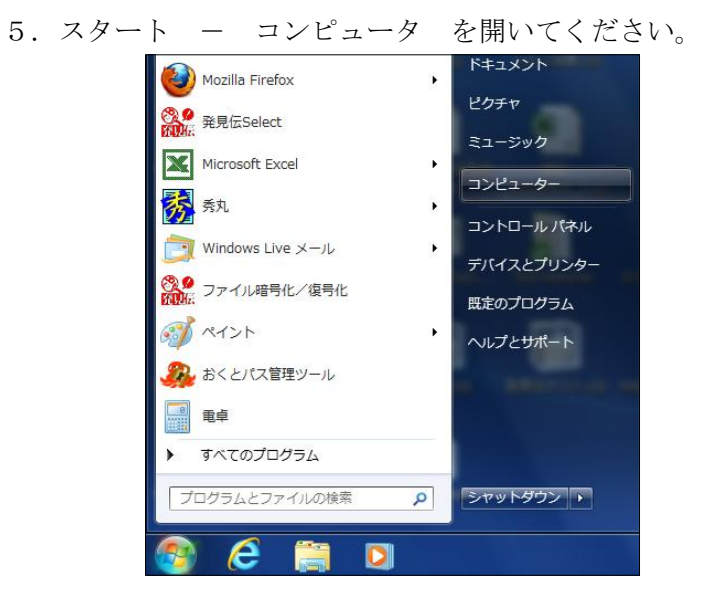

6.「DATA\_HDJ\_HSU(F:)」が表示されるようになり、対象製品を使用できます。

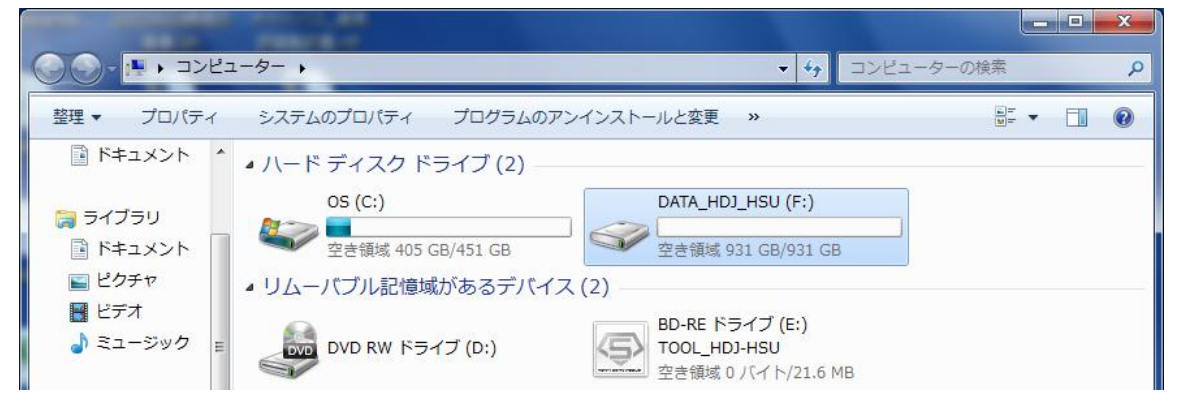

USB の取り外しを行う場合は、「ハードウェアを安全に取り外してメディアを取り出す」で 取り外してください。

### <span id="page-45-0"></span>3.2.11 セキュアリストの更新

1. 利用 ID を変更する場合は、利用 ID のテキストボックスをダブルクリックして 新しい ID を入力後、「利用 ID の変更」をクリックしてください。

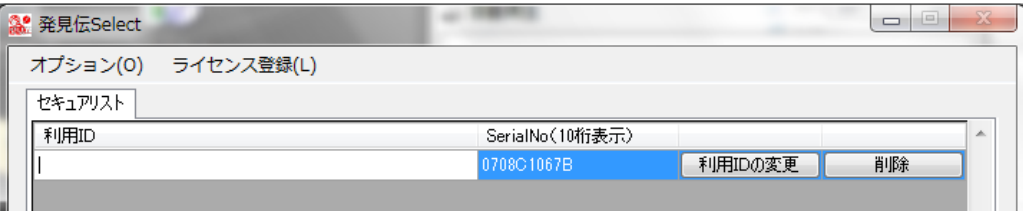

2.メッセージが表示されるので、「はい」をクリックしてください。

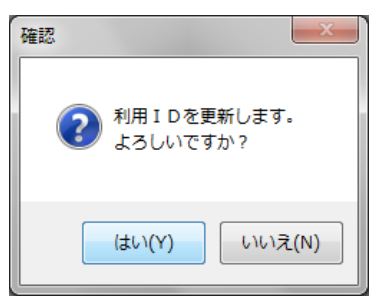

3. 最後に「登録(F1)」をクリックしてください。更新が保存されます。 「OK」をクリックしてください。

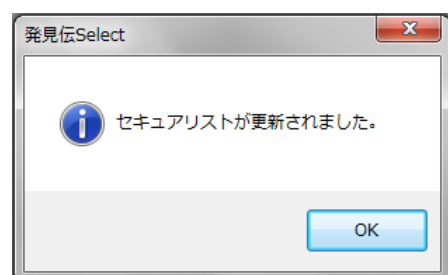

4. 利用 ID が変更されました。

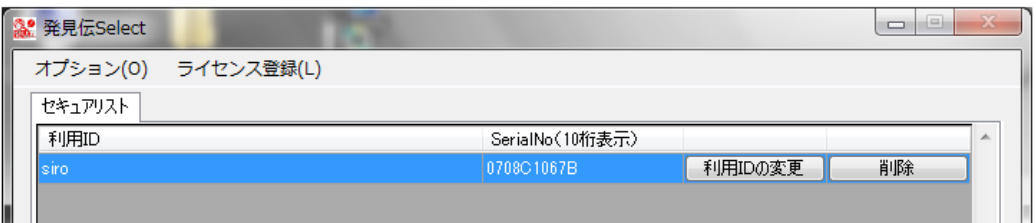

### <span id="page-46-0"></span>3.2.12 セキュアリストの削除

1.「削除」をクリックしてください。

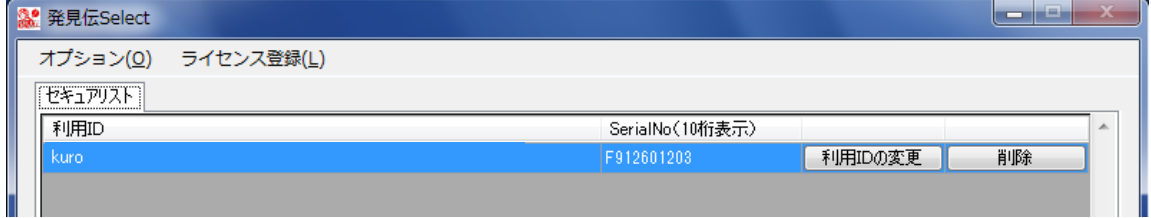

2.確認メッセージボックスが表示されますので 「はい」を選択します。

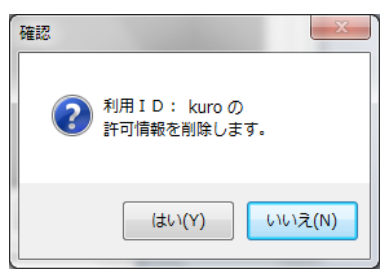

3. 最後に「登録(F1)」をクリックしてください。更新が保存されます。 「OK」をクリックしてください。

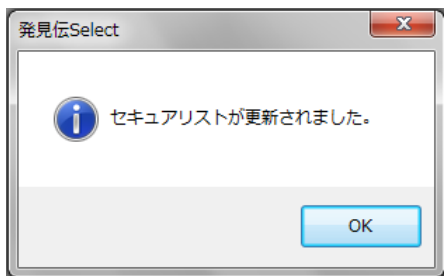

対象の USB が挿入されていなくてもセキュアリストから削除することができます。

削除した USB が挿されたまま管理画面を閉じても、Windows がシャットダウンされるこ とはありません。

#### <span id="page-47-0"></span>3.2.13 ファイルの暗号化

作成したファイルを暗号化し、保存することができます。

1.ファイル暗号復号化画面より「ファイル選択」をクリックしてください。

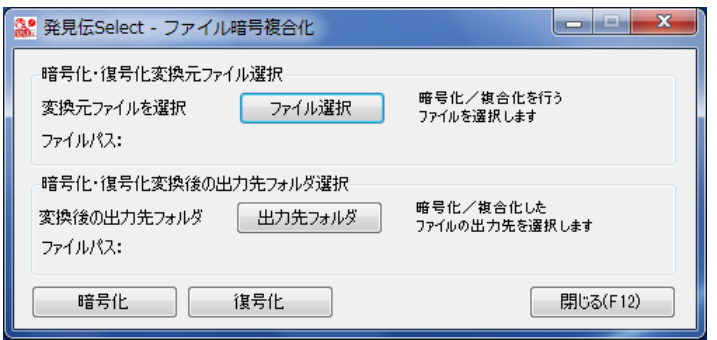

2. 暗号化するファイルを選択し、「開く」をクリックしてください。

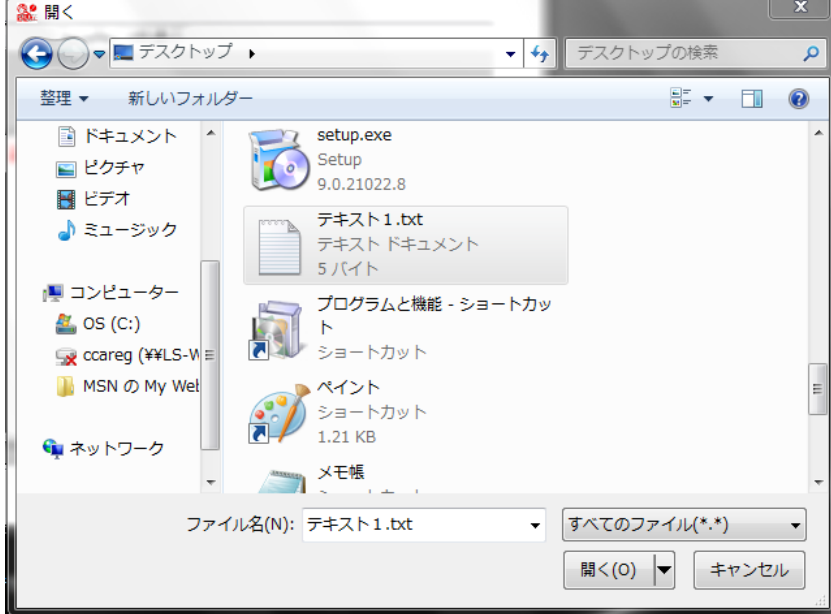

ファイルが選択されました。

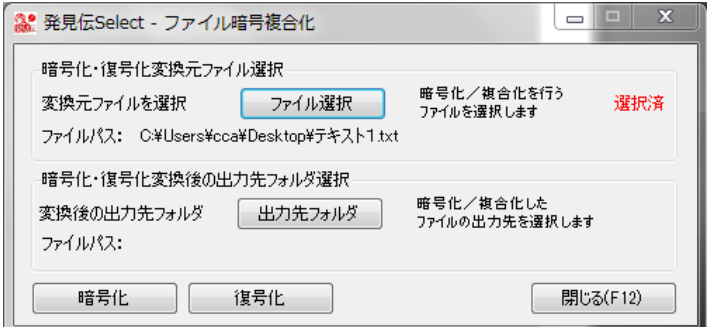

3.「出力先フォルダ」を押し、暗号化ファイルを出力するフォルダを選択して、 「OK」をクリックしてください。

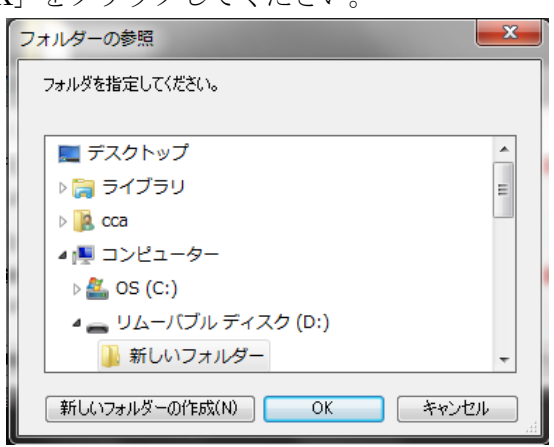

出力先フォルダが指定されました。

USB に出力する場合はセキュアリストに登録した USB を使用してください。

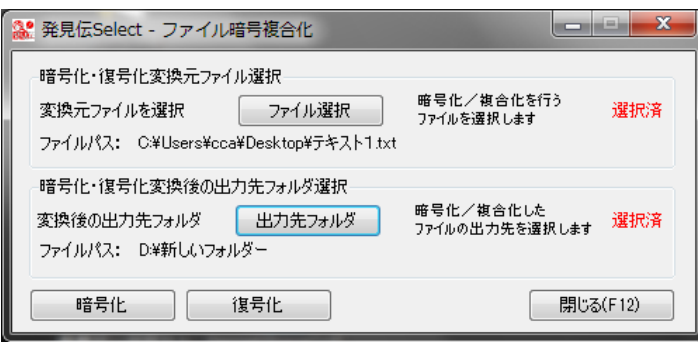

- 4.前述手順のとおり、変換するファイルと出力先フォルダを指定後 「設定済」が表示されたら、「暗号化」をクリックしてください。
- 5.暗号化パスワード 8 桁以上の任意の半角英数字(必ず英字と数字は混在)を入力して ください。

暗号化パスワード 暗号化時・復号化時のパスワード

※ 復号化する際に必要となるので暗号化パスワードはメモして大切に保管してください。

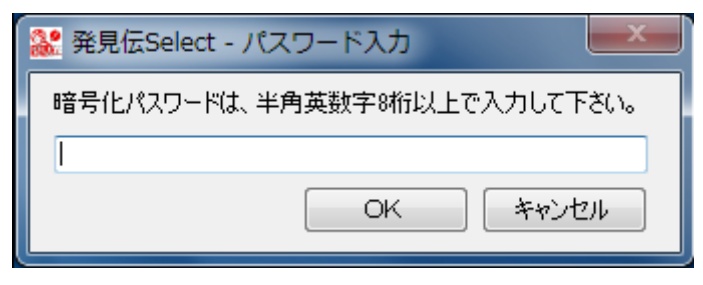

【 重 要 】 暗号化パスワードはファイル復号化時に必要になります!! 忘れないように管理してください。

ファイルを暗号化しました。

(ファイル名は暗号ファイルの拡張子.packed が追加)

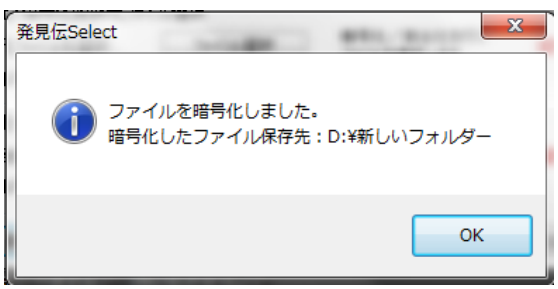

暗号化されると、出力先のファイルは開けなくなります。

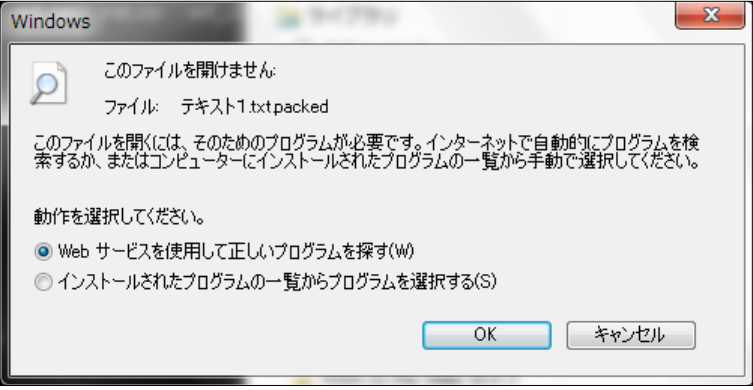

### <span id="page-50-0"></span>3.2.14 ファイルの復号化

3. 2. 13で、暗号化したファイルを復号化して保存することができます。 (USB デバイスから暗号化されたファイルを取り込むパソコンには、発見伝 Select がイン ストールされていなければ復号化できません。)

1.ファイル暗号復号化画面より「ファイル選択」をクリックしてください。

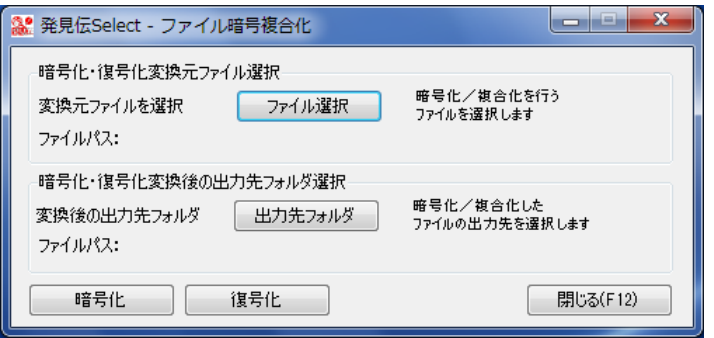

2.暗号化したファイルを選択し、「開く」をクリックしてください。

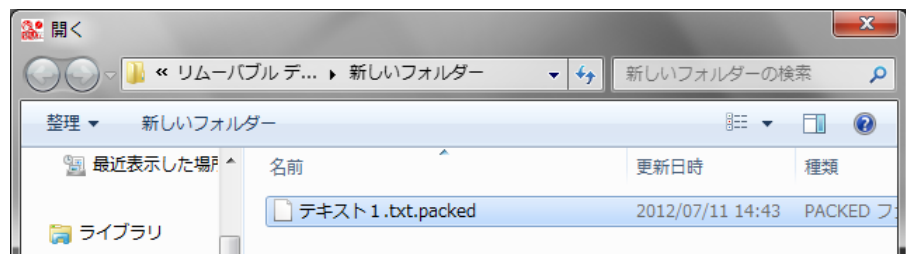

暗号化ファイルが選択されました。

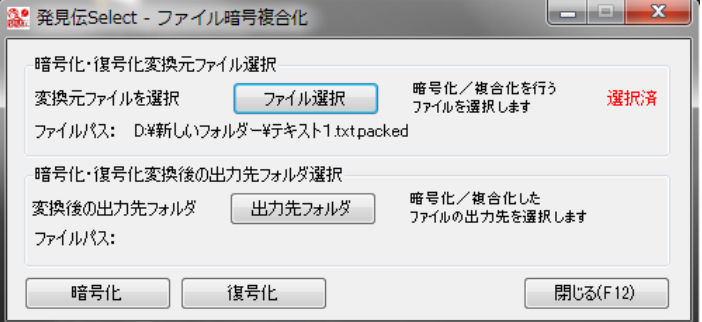

3.「出力先フォルダ」を押し、復号化ファイルを出力するフォルダを選択して、 「OK」をクリックしてください。

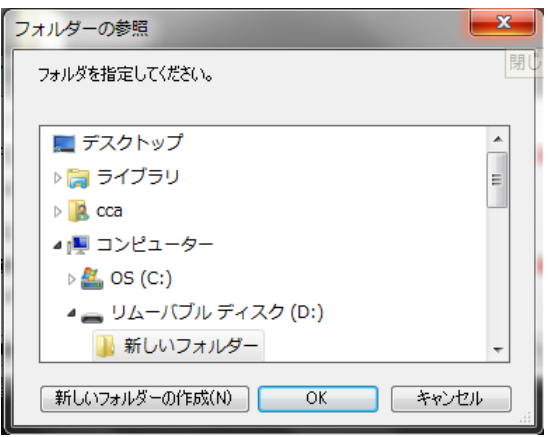

出力先フォルダが指定されました。

USB に出力する場合はセキュアリストに登録した USB を使用してください。

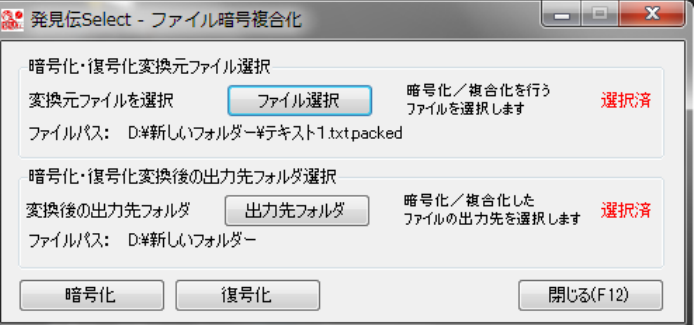

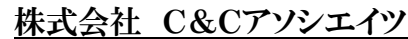

- 4.変換するファイルと出力先フォルダを指定後、「復号化」をクリックしてください。
- 5. 暗号化パスワードを入力してください。

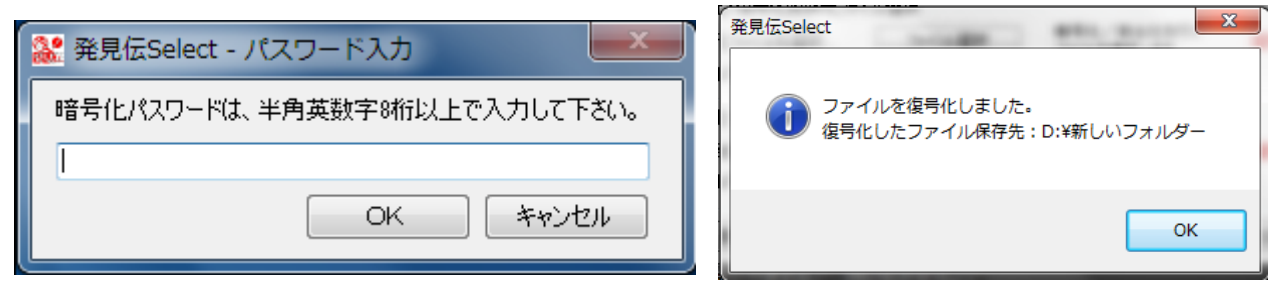

ファイルを復号化しました。

復号化されたファイルが保存されます。復号化したファイルが開けるようになります。

(ファイル名はファイル名の前にシステム日付 + 時刻が追加)

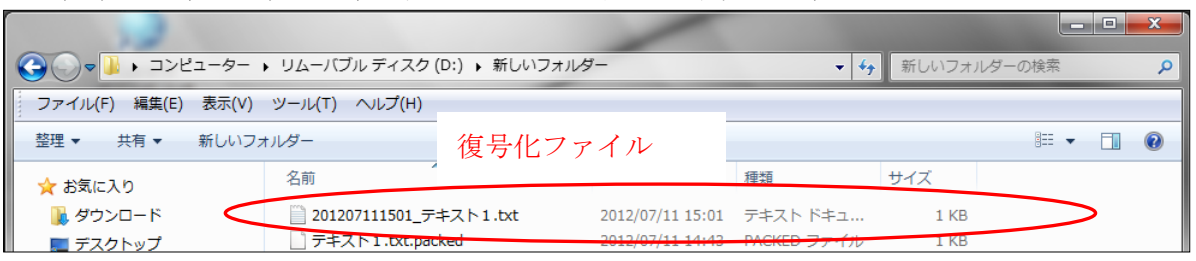

ファイル暗号・復号化機能

【暗号化処理】

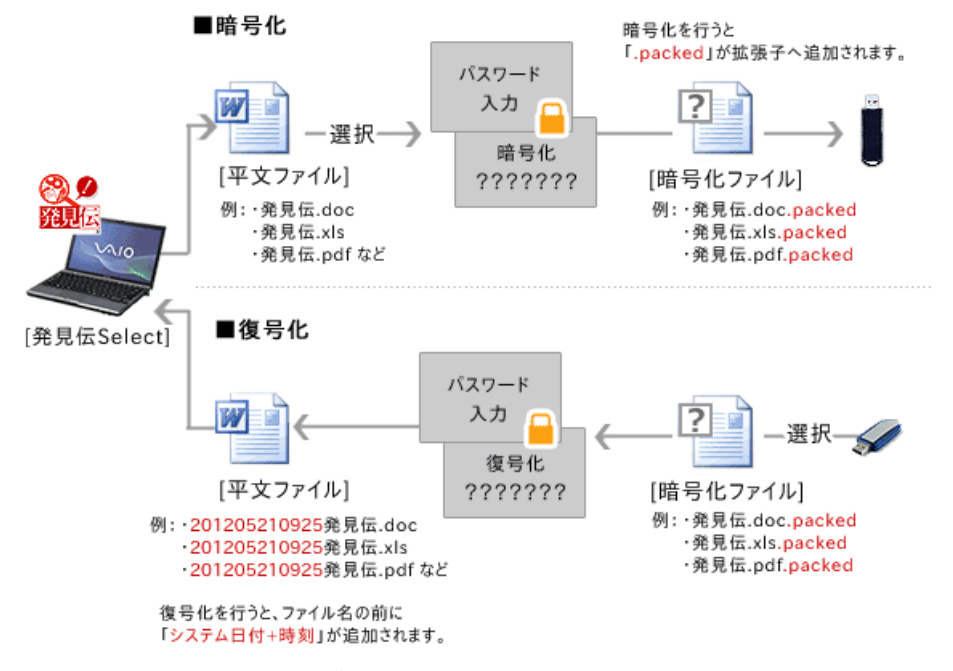

※原本の平文ファイル・平文フォルダはそのまま残り暗号化され、コピーされた状態の別ファイル、別フォル ダが作成されます。

#### <span id="page-53-0"></span>3.2.15 不正アンインストール防止機能

発見伝 Select を安易にアンインストールされることを防ぐため、 不正アンインストール防止機能としてパスワード設定が必須になっています。 アンインストールの際には、インストールパスワードを入力してください。

発見伝 Select インストール時

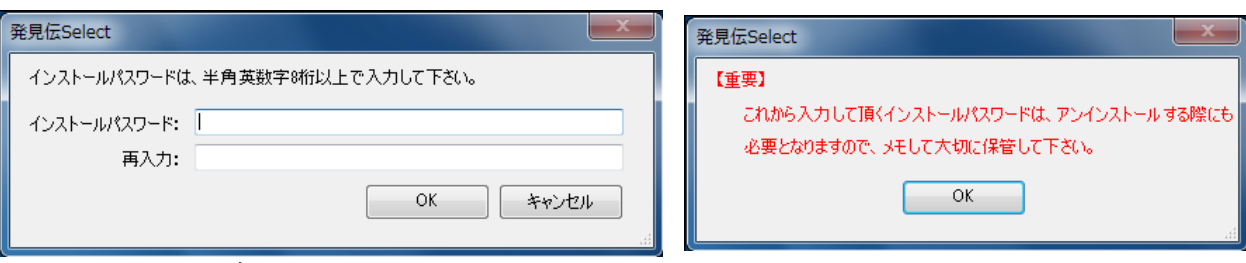

アンインストール時

インストールパスワードを入力しないとアンインストールできません。

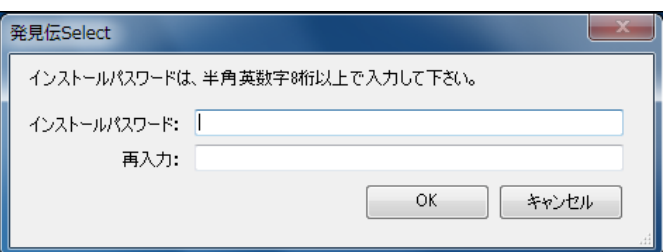

### <span id="page-53-1"></span>3.2.16 メール通報機能の登録

セキュアリスト未登録の USB メモリを挿された場合、強制シャットダウンを行う直前に 登録したメールアドレスにメールを送信する機能です。

これにより、メール受信者(パソコンの管理者など)が不正な行為を知ることができます。

1. 管理画面を開き、メニューから「メール登録」をクリックしてください。

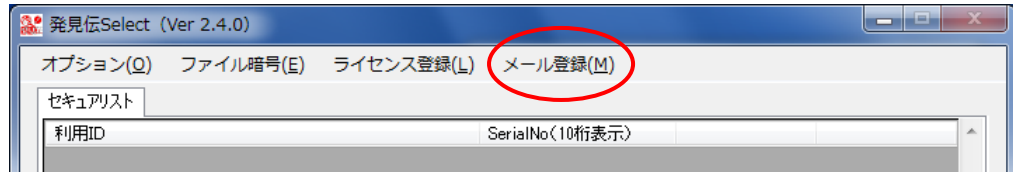

2.メール登録の画面が開きますので、必要な情報を入力し、「登録」ボタンをクリックし てください。

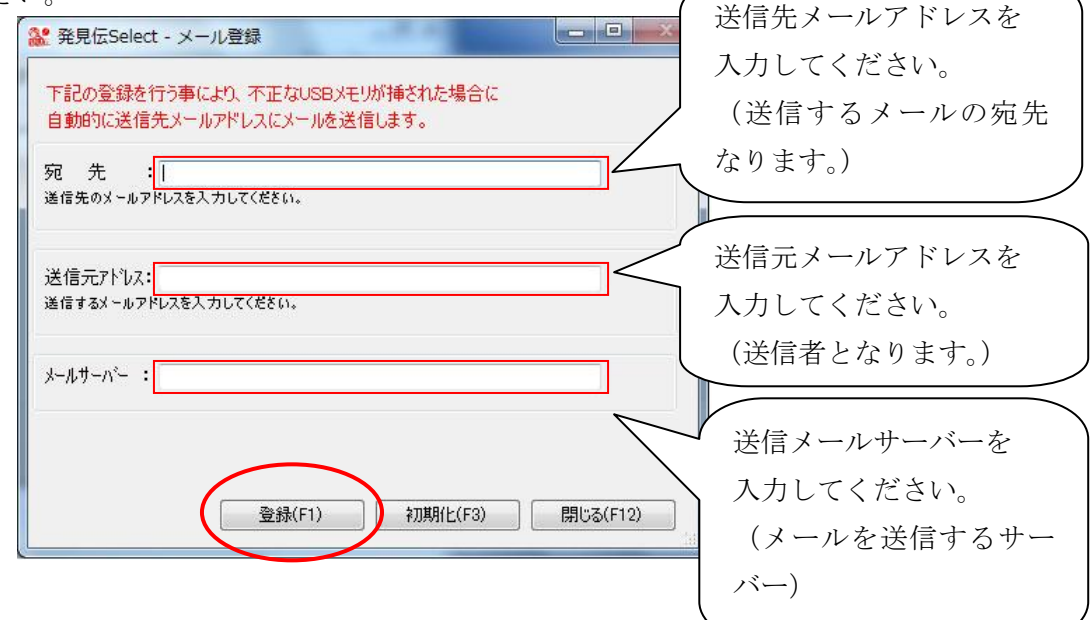

#### 登録されました。

「送信先メールアドレス」にメールが送信されるようになります。

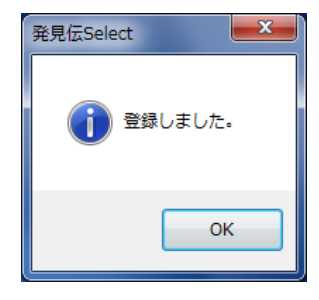

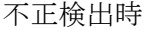

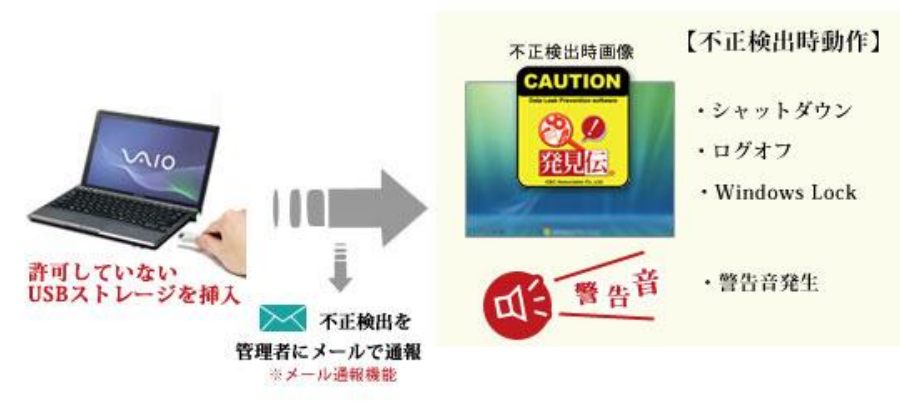

セキュアリストに登録されていないUSBストレージをポートに挿入すると 「シャットダウン」「ログオフ」「Windows Lock」「警告音を発生」の動作が行われます。

発見伝 Select から不正検出のメール送信

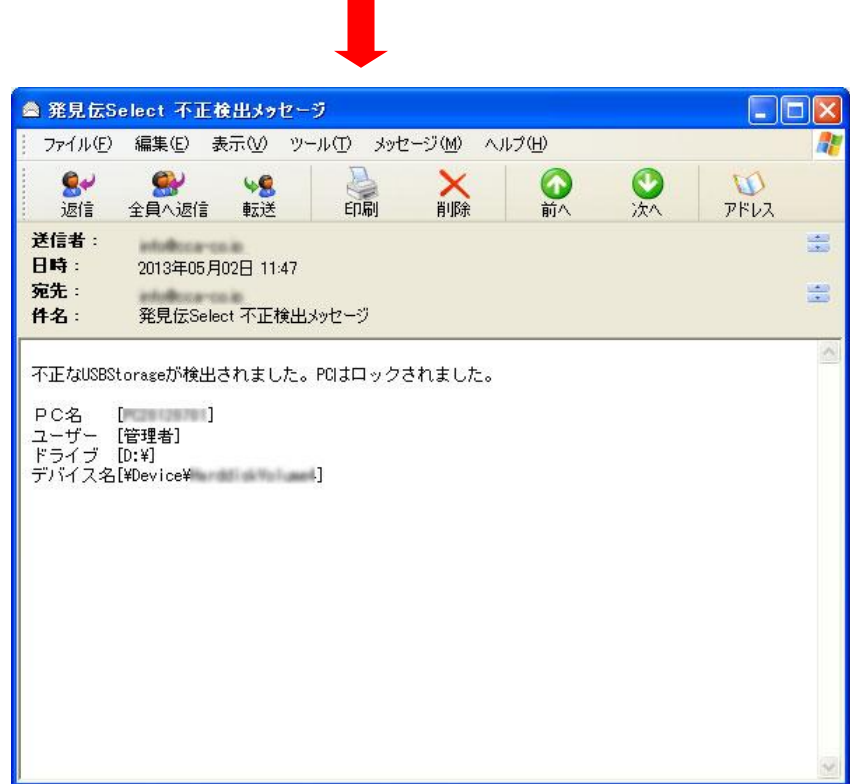

※ USB メモリの種類によっては、メールが複数届く場合がございます。

### <span id="page-55-0"></span>3.2.17 メール通報機能の登録解除

メール通報機能を使用しない場合です。

1. 管理画面より、「メール登録」をクリックしてください。

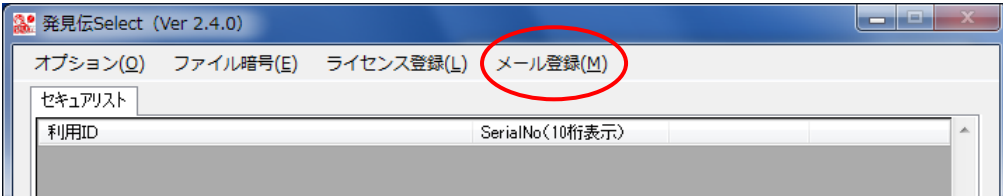

2.メール登録の画面の「初期化」をクリックしてください。

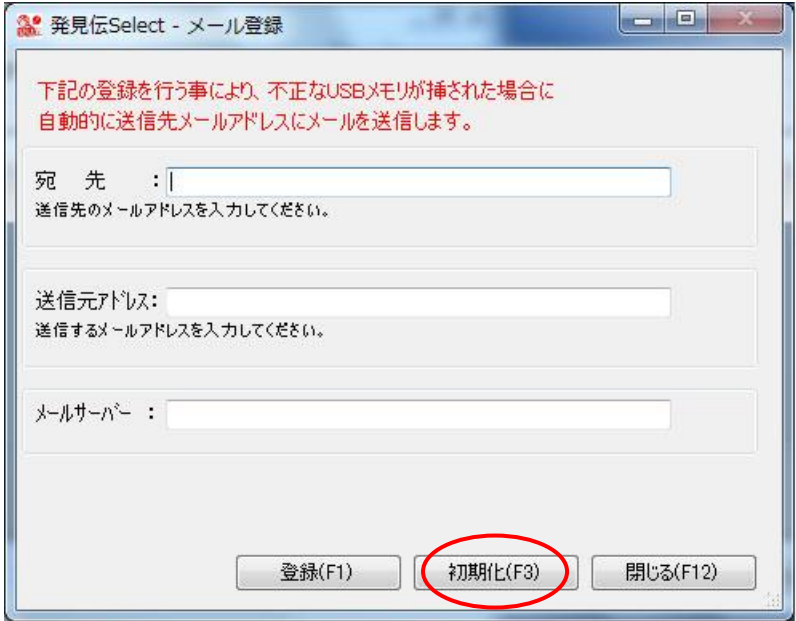

3.メッセージが表示されますので「はい」をクリックしてください。

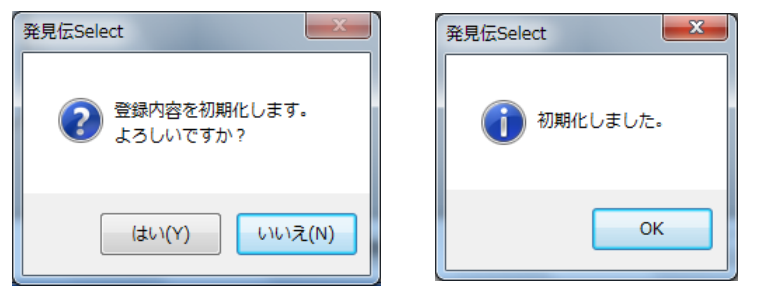

初期化されました。

メール通報機能は解除され、メールは送信されなくなりました。

## <span id="page-57-0"></span>第4章 ライセンス登録

「発見伝 Select」には15日間の試用期限が設けられています。

試用期限が過ぎた場合ご利用いただけなくなりますので 試用期限内に以下の手順でライセンス登録をして頂き正規版としてください。

#### <span id="page-57-1"></span>4.1 ライセンス登録の流れ

「発見伝 Select」をライセンス登録し、正規版とするには 「ライセンスキー」を取得する必要があります。

「ライセンスキー」は指定の口座(※)にライセンス料をお支払い頂いた のち、固有の「プロダクトキー」を指定のメールアドレス(※)に送信する ことで取得することができます。

ご入金が確認され次第「ライセンスキー」が返信されますので、 「発見伝 Select」に入力して正規化してください。

尚、返信には数日かかることがあります。ご了承ください。

(※)お振込み先の口座及びメールの送信先は、「発見伝 Select」 の入手先(ダウンロードしたサイト)によって異なります。 お間違えのないようにお気をつけください。

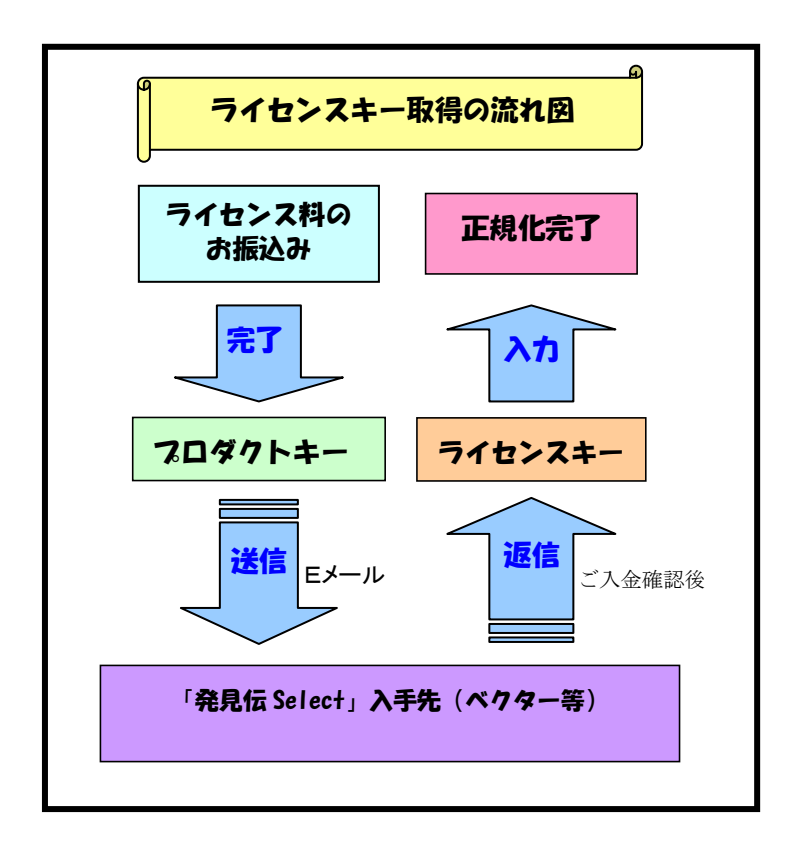

## <span id="page-58-0"></span>4.2 ライセンス登録手順

1. 発見伝 Select を起動し、ツールバーより

「ライセンス登録」を選択すると、「ライセンス」画面が開きます。

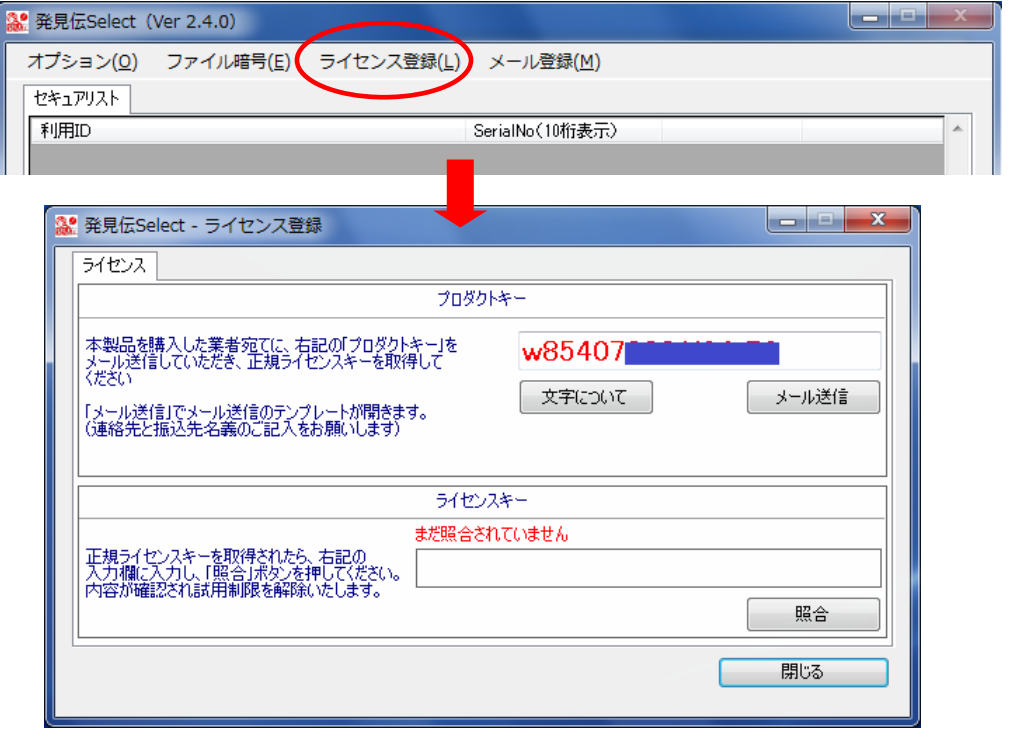

1.「メール送信」をクリックするとお使いのメールソフトが自動的に起動します。 (※)以下の「必要事項」を記入して頂き、指定のメールアドレスまで送信してください。

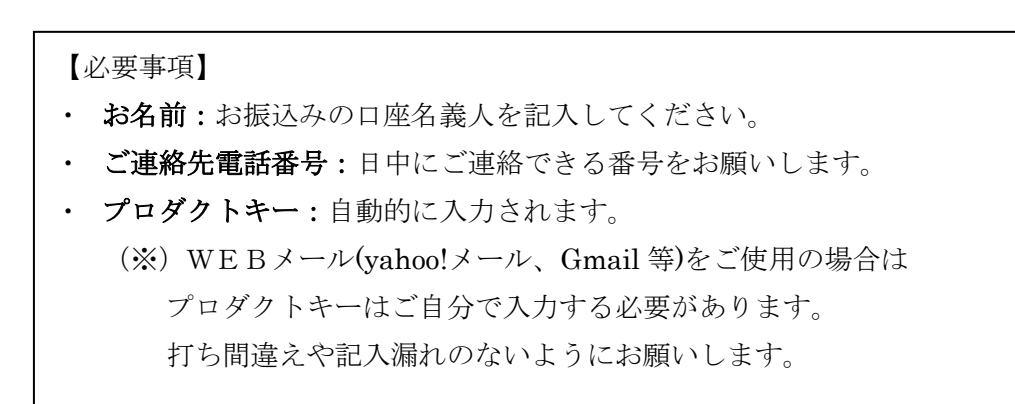

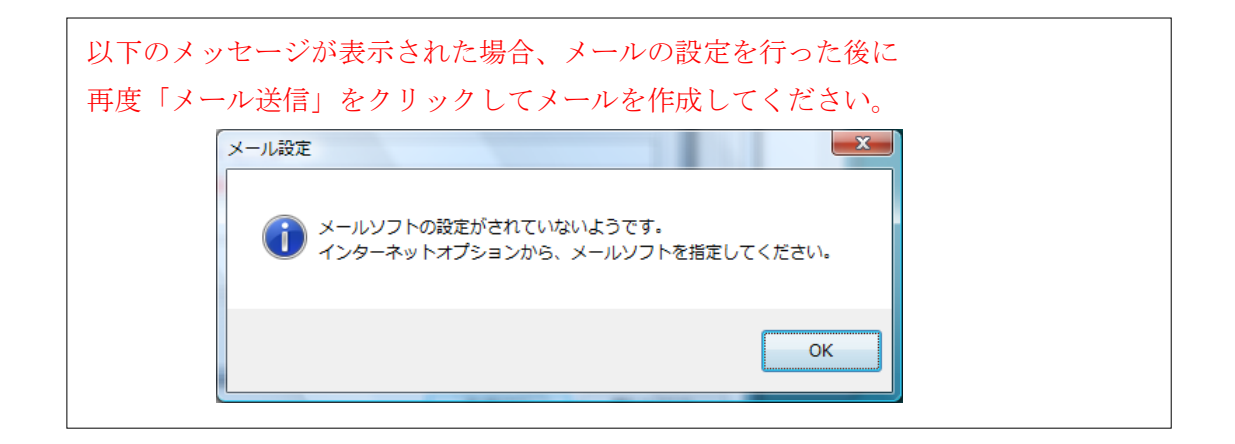

2. 返信メールに記載された「ライセンスキー」を「ライセンス」画面の ライセンスキーの項目に入力し「照合」をクリックしてください。

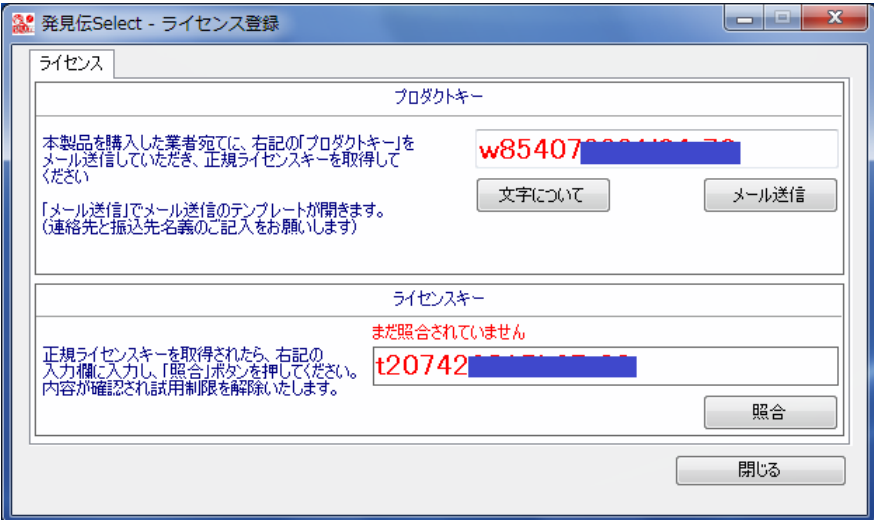

3.「承認しました」と表示されるとライセンス登録完了です。 「発見伝 Select」は正規版として使用可能になります。 ご購入ありがとうございました。

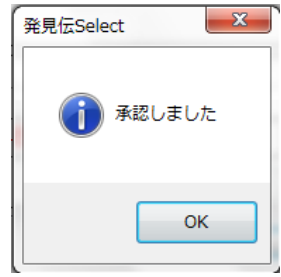

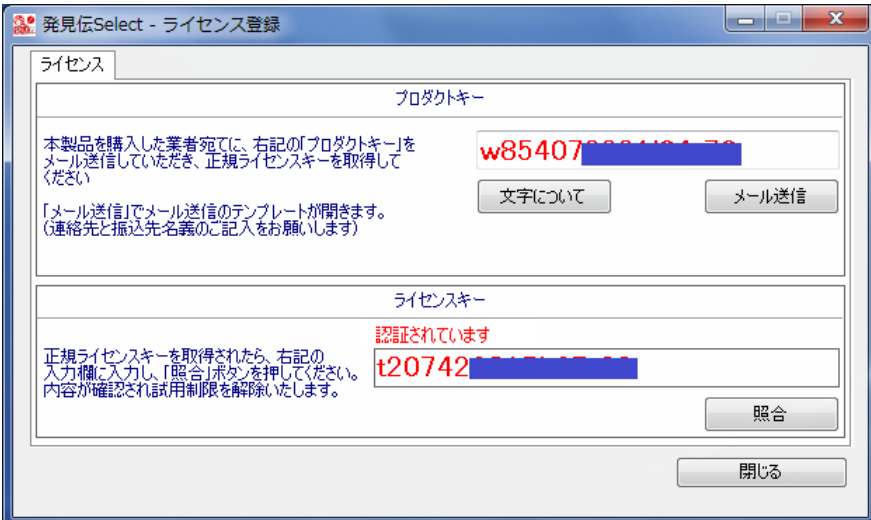

#### ・試用期限が切れた場合

「発見伝 Select」が起動しなくなります。

USBポートをロックしていた場合は、自動的にロックは解除されませんので、 お手数ですが一度本製品をアンインストールして頂き、再度インストール後に USBロックを解除してください。

#### ・試用期限切れ後に本製品のお買い上げをお考えになられた場合

お手数ですが一度本製品をアンインストールして頂き、再度インストール後に 上記手順でライセンス登録を行ってください。

#### ・ライセンス登録が完了する前に試用期限に達してしまった場合

ライセンス登録が完了する前に試用期限に達してしまうと、本ソフトが 起動しませんのでライセンス認証ができなくなります。

万一お振込み後、ライセンス登録が完了する前に試用期限に達してしまった 場合、大変お手数ですが以下の手順でライセンスキーの再申請をお願いします。

#### 【ライセンスキー再申請手順】

①送信済みの「プロダクトキー」をお控えください。

②返信された「ライセンスキー」をお控えください。

③本製品をアンインストール後、再度インストールして新しい 「プロダクトキー」を取得してください。

④以下の必要事項を記載の上、

「発見伝 Select ライセンスキー再申請」として license@cca-co.jp までメールをお送りください。

#### 【必要事項】

- ・ お名前:前回と同じお名前をご記入ください。
- ・ ご連絡先:前回と同じご連絡先をご記入ください。
- ・ 旧プロダクトキー:上記①
- ・ 旧ライセンスキー:上記②
- 新プロダクトキー: 上記3

⑤再度ライセンスキーを返信致しますので、必ず試用期限内に ライセンス登録を行ってください。

メール内容に間違いや記入漏れ等がありますと、新しいライセンスキー を発行することができませんのでご注意ください。

それ以外のケースで、ライセンスキーが正しく照合できない場合は 弊社 [\(support@cca-co.jp\)](mailto:support@cca-co.jp) までご連絡ください。

### <span id="page-62-0"></span>4.3 バージョンアップ

発見伝 Select のバージョンアップ方法です。

## 【 重 要 】

発見伝 Select の新しいバージョンには 旧バージョンのセキュアリストは登録されません。

セキュアリストを保存してから バージョンアップを行ってください。

発見伝 Select のバージョンアップは旧バージョンをアンインストールし、 新バージョンをインストールします。 以下の手順で操作してください。

- 1. 旧バージョンをアンインストールする前に Export 機能 (3. 2. 7 セキュアリストのエクスポート P41 参照)で セキュアリストを他の媒体に保存してください。
- 2.旧バージョンをアンインストールしてください。
- 3. 新バージョンをインストールしてください。
- 4.エクスポートしたセキュアリストを Import 機能 (3. 2.8 セキュアリストのインポート P43 参照)で 新バージョンに取り込んでください。

## <span id="page-63-0"></span>第5章 サポートについて

当製品についてのご質問、ならびにご意見は下記のサポート窓口へご連絡ください。

# 株式会社 C&Cアソシエイツ

URL : <http://www.cca-co.jp/> Mail : [support@cca-co.jp](mailto:support@cca-co.jp) 住所 : 沖縄県那覇市泉崎 2-2-7 ストークハイツ 2F TEL : 098-979-9712 FAX: 098-979-9713

(お電話での受付時間は9:00~18:00(土・日・祝を除く)となります。)

# <span id="page-64-0"></span>第6章 付録

## 【動作環境】

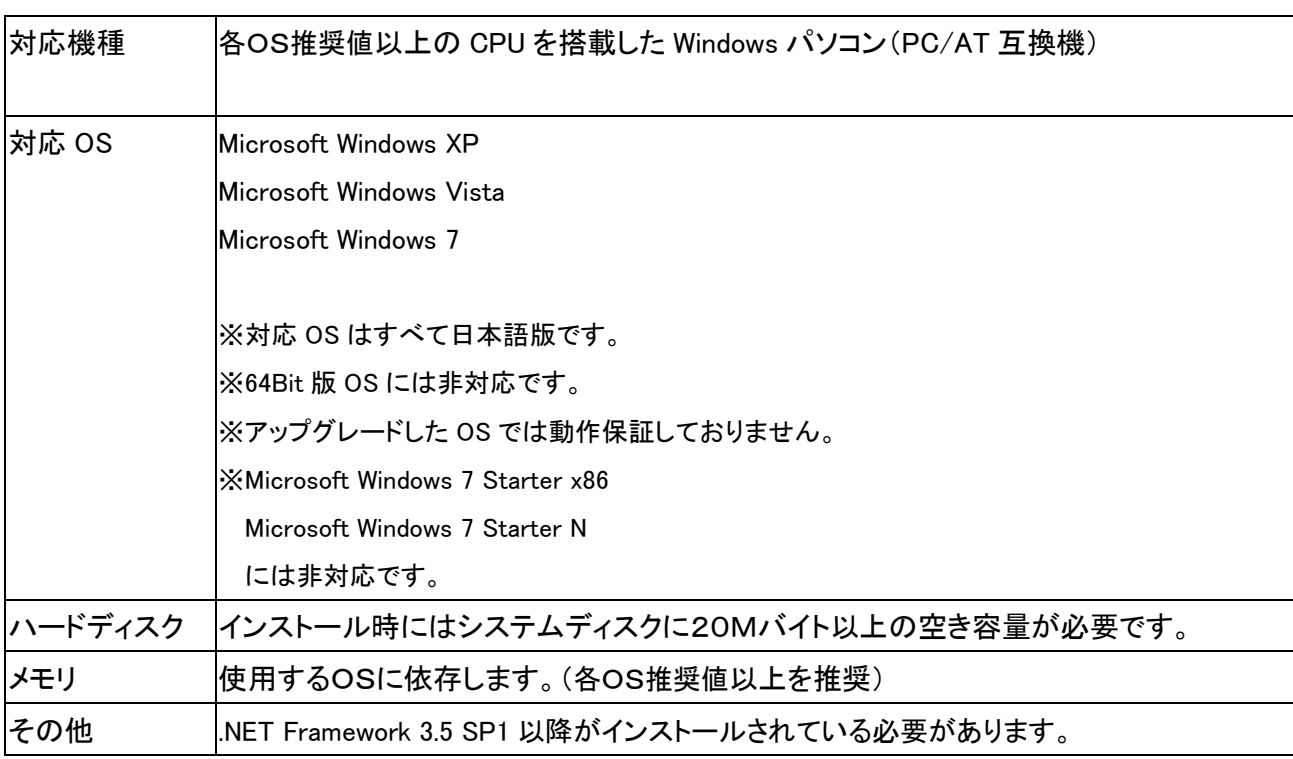